# **KRAMER**

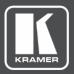

# **USER MANUAL**

# **MODEL:**

VP-440X 4K Presentation Switcher / Scaler

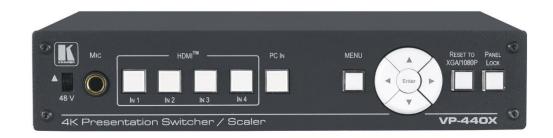

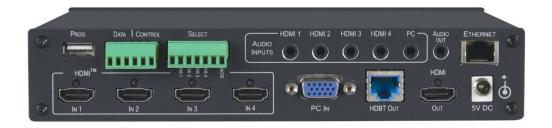

P/N: 2900-301382 Rev 4 www.kramerAV.com

# **Contents**

| Introduction                                                        | 1        |
|---------------------------------------------------------------------|----------|
| Getting Started                                                     | 1        |
| Overview                                                            | 2        |
| Typical Applications                                                | 3        |
| Defining VP-440X 4K Presentation Switcher / Scaler                  | 5        |
| Mounting VP-440X                                                    | 7        |
| Connecting VP-440X                                                  | 8        |
| Connecting to VP-440X via RS-232                                    | 9        |
| Wiring RJ-45 Connectors                                             | 9        |
| Operating and Controlling VP-440X                                   | 10       |
| Using Front Panel Buttons                                           | 10       |
| Connecting the Remote Control Switches                              | 10       |
| Using the OSD Menu                                                  | 11       |
| Operating via Ethernet                                              | 19       |
| Using Embedded Webpages                                             | 23       |
| Loading and Saving Configurations                                   | 25       |
| Entering Standby Mode                                               | 26       |
| Configuring Video Input Settings                                    | 26       |
| Switching an Input to the Outputs Freezing / Blanking Video Outputs | 27<br>28 |
| Adjusting Microphone and Output Volume                              | 28       |
| Viewing Device Settings                                             | 29       |
| Upgrading Firmware                                                  | 29       |
| Configuring Network Settings                                        | 31       |
| Configuring Video Output Settings                                   | 32       |
| Configuring HDCP per Input/Output                                   | 34       |
| Managing EDID                                                       | 35       |
| Adjusting Audio Input Settings                                      | 37       |
| Adjusting Microphone Settings                                       | 38       |
| Defining Additional Audio Settings                                  | 38<br>38 |
| Setting Equalizer Setting Auto Sync Off                             | 39       |
| Configuring Automatic Switching Settings                            | 40       |
| Defining Lock Mode                                                  | 40       |
| Controlling via the RS-232 Terminal Block Connectors                | 41       |
| Password Protecting Webpage Access                                  | 44       |
| Viewing Device Information                                          | 46       |
| Upgrading Firmware                                                  | 47       |
| Technical Specifications                                            | 48       |
| Default Communication Parameters                                    | 50       |
| Input Resolution Support                                            | 50       |
| Output Resolution Support                                           | 51       |
| Default EDID                                                        | 51       |
| Protocol 3000                                                       | 58       |
| Understanding Protocol 3000                                         | 58       |
| Protocol 3000 Commands                                              | 59       |
| Result and Error Codes                                              | 67       |

VP-440X – Contents

# Introduction

Welcome to Kramer Electronics! Since 1981, Kramer Electronics has been providing a world of unique, creative, and affordable solutions to the vast range of problems that confront the video, audio, presentation, and broadcasting professional on a daily basis. In recent years, we have redesigned and upgraded most of our line, making the best even better!

# **Getting Started**

We recommend that you:

- Unpack the equipment carefully and save the original box and packaging materials for possible future shipment.
- Review the contents of this user manual.

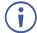

Go to <a href="https://www.kramerav.com/downloads/VP-440X">www.kramerav.com/downloads/VP-440X</a> to check for up-to-date user manuals, application programs, and to check if firmware upgrades are available (where appropriate).

#### **Achieving Best Performance**

- Use only good quality connection cables (we recommend Kramer high-performance, high-resolution cables) to avoid interference, deterioration in signal quality due to poor matching, and elevated noise levels (often associated with low quality cables).
- Do not secure the cables in tight bundles or roll the slack into tight coils.
- Avoid interference from neighboring electrical appliances that may adversely influence signal quality.
- Position your Kramer VP-440X away from moisture, excessive sunlight and dust.

## **Safety Instructions**

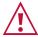

#### Caution:

- This equipment is to be used only inside a building. It may only be connected to other equipment that is installed inside a building.
- For products with relay terminals and GPI\O ports, please refer to the permitted rating for an external connection, located next to the terminal or in the User Manual.
- There are no operator serviceable parts inside the unit.

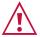

#### Warning:

- Use only the power cord that is supplied with the unit.
- Disconnect the power and unplug the unit from the wall before installing.
- Do not open the unit. High voltages can cause electrical shock! Servicing by qualified personnel only.
- To ensure continuous risk protection, replace fuses only according to the rating specified on the product label which located on the bottom of the unit.

#### **Recycling Kramer Products**

The Waste Electrical and Electronic Equipment (WEEE) Directive 2002/96/EC aims to reduce the amount of WEEE sent for disposal to landfill or incineration by requiring it to be collected and recycled. To comply with the WEEE Directive, Kramer Electronics has made arrangements with the European Advanced Recycling Network (EARN) and will cover any costs of treatment, recycling and recovery of waste Kramer Electronics branded equipment on arrival at the EARN facility. For details of Kramer's recycling arrangements in your particular country go to our recycling pages at <a href="https://www.kramerav.com/support/recycling">www.kramerav.com/support/recycling</a>.

#### Overview

Congratulations on purchasing your Kramer VP-440X 4K Presentation Switcher / Scaler.

VP-440X is a high-performance 18G 4K HDR presentation switcher/scaler with four HDMI™ inputs and one computer graphics (VGA) input. It scales the video, embeds the audio, and outputs the signal to two identical outputs – one HDMI and one HDBaseT – together with an analog stereo audio output. Via HDBaseT, it extends video signals to up to 40m (130ft) over CAT copper cables at up to 4K@60Hz (4:2:0) 24bpp video resolution and provides even further reach for lower HD video resolutions.

**VP-440X** provides exceptional quality, advanced and user-friendly operation, and flexible control.

#### **Exceptional Quality**

- High-Performance Professional Scaler Up-scales, down-scales and cross-scales up to resolutions of 4K@60 (4:4:4). The output resolution can be set to the native resolution of either of the sinks, or manually set to another resolution. When the product is configured to scale to 18G resolutions (4K@60 4:4:4), the HDBT output automatically down-samples the 4K chroma sampling to 4:2:0 coding.
- Smooth Switching Constant output sync, prevents output glitches while switching between inputs, even when no video is detected.
- Powerful Audio Processing Supports DSP technology including audio equalization, mixing, delay, and microphone talk-over (ducking).
- HDMI Signal Extension HDCP 2.2 and HDCP 1.4 compliant.
- HDR10 support.
- EDID Pass-Through EDID passed through from the source to the display.
- CEC Support Supports passing of CEC from input to output. Automatically sends CEC commands to shut down the output display after a timeout period when no input signal is found and to power up the display when the input returns.
- Easy Installation Half 19" size enables mounting in a 1U rack space with the recommended rack adapter.

• HDMI Support – HDR10, CEC, x.v.Color™ (on input), 7.1 PCM, Dolby TrueHD/DTS-HD (by-pass mode).

#### **Advanced and User-friendly Operation**

- A USB port for upgrading the firmware.
- Firmware Upgrade Ethernet-based, via a user-friendly software upgrade tool.
- Built-in video Proc-Amp color, hue, sharpness, contrast, and brightness are set individually for each input.
- Bidirectional RS-232 Extension Serial interface data flows in both directions, on each extension line, enabling data transmission and control of devices.
- Diverse Control Options Control the unit using an OSD (On-Screen Display) via front panel buttons, embedded webpages via Ethernet and/or serial communication via RS-232 transmitted by a PC, touch screen system or other serial controller. Additionally, connect to the contact closure connector for remote switching of sources and for toggling the display ON and OFF.
- An OSD (On-Screen Display) for making adjustments that can be located anywhere on the screen.
- Efficient power-saving features.
- Advanced EDID management per input.
- Includes non-volatile memory that retains the last settings after switching the power off and then on again.

## Flexible Connectivity

- Flexible Digital and Analog Audio Select a dedicated unbalanced analog audio input to embed into each input. In addition, a microphone input is provided on the front panel for mixing, switching or talk-over (ducking). Any of the signals can play audio through the unbalanced audio output.
- 5 input buttons for switching a selected input to the outputs.
- Scaled video outputs up to 4K60 4:4:4.
- Embedded audio and analog audio on the HDMI inputs, as well as an analog audio input to accompany the VGA input.
- Unbalanced analog audio output.

# **Typical Applications**

**VP-440X** is ideal for the following typical applications:

- Educational classrooms, lecture theatres where 18G 4K support is required.
- Projection systems in conference rooms, boardrooms, hotels and churches requiring a 4K presentation switcher / scaler.
- Home theatre up-scaling.

# **Controlling your VP-440X**

Control your VP-440X directly via the front panel push buttons (with on-screen menus), or:

- By RS-232 serial commands transmitted by a touch screen system, PC, or other serial controller.
- Via the Ethernet using built-in user-friendly webpages.

# **Defining VP-440X 4K Presentation Switcher / Scaler**

This section defines VP-440X.

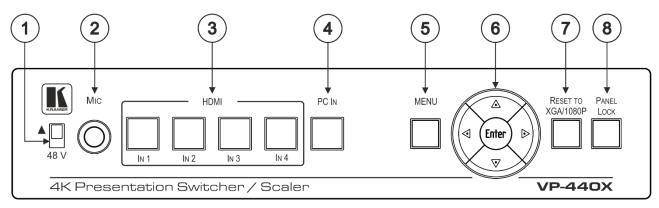

Figure 1: VP-440X 4K Presentation Switcher / Scaler Front Panel

| # | Feature                      |          | Function                                                                                                    |
|---|------------------------------|----------|----------------------------------------------------------------------------------------------------|
| 1 | 48 V (▲) Slide               | e Switch | Slide up (48V) to select a condenser type microphone; slide down to select a dynamic type microphone (we recommend that you slide down if a microphone is not connected to the <b>VP-440X</b> ). |
| 2 | MIC 6.3mm J                  | ack      | Connect to the microphone source.                                                                                                    |
| 3 | Input                        | HDMI IN  | Press to select the HDMI input (from 1 to 4).                                                                                                    |
| 4 | Selector<br>Buttons          | PC IN    | Press to select the computer graphics input.                                                                                                    |
| 5 | MENU Button                  |          | Displays the OSD menu.                                                                                                    |
| 6 | Menu<br>Navigation           | •        | Press to decrease numerical values or select from several definitions. When not in the OSD menu, press to reduce the output volume.                                                              |
|   | Buttons                      | <b>A</b> | Press to move up the menu list values.                                                                                                    |
|   |                              | <b>•</b> | Press to increase numerical values or select from several definitions.  When not in the OSD menu, press to increase the output volume.                                                           |
|   |                              | ▼        | Press to move down the menu list.                                                                                                    |
|   |                              | Enter    | Press to accept changes and change the SETUP parameters.                                                                                                    |
|   |                              | •        | Press to decrease numerical values or select from several definitions. When not in the OSD menu, press to reduce the output volume.                                                              |
| 7 | RESET TO XGA/1080P<br>Button |          | Press and hold for about 5 seconds to toggle the output resolution between XGA and 1080p, alternatively.                                                                                         |
| 8 | PANEL LOCK Button            |          | Press and hold for about 5 seconds to lock/unlock the front panel buttons.  To set Lock button functionality, see Locking Front Panel Buttons                                                    |
|   |                              |          | on page <u>17</u> .                                                                                                    |

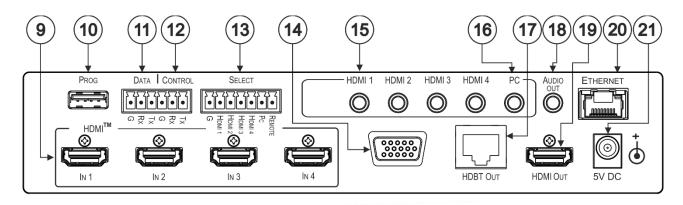

Figure 2: VP-440X 4K Presentation Switcher / Scaler Rear Panel

| #   | Feature                                      |       | Function                                                                                                    |
|-----|----------------------------------------------|-------|----------------------------------------------------------------------------------------------------|
| 9   | HDMI™ IN Connectors                          |       | Connect to an HDMI source (from 1 to 4).                                                                                                    |
| 10  | PROG USB Type<br>Connector                   | Α     | Use to upgrade the firmware.                                                                                                    |
| 11) | DATA (Tx, Rx, GND) Terminal Block Connectors |       | Connect to a PC to Extend RS-232 signals via the HDBT OUT port to control peripheral devices that are connected to the HDBT receiver (for example, a projector connected to <b>TP-780Rxr</b> ) and/or control a source (e.g. a Blu-ray player) using an RS-232 controller at the receiver. |
| 12  | CONTROL (Tx, R<br>Terminal Block Co          |       | Connect to a PC or serial controller to control the VP-440X or control the output display (configurable).                                                                                                    |
| 13  | SELECT 7-pin Terminal<br>Block Connector     |       | HDMI 1 to HDMI 4 and PC: connect to contact closure switches (by momentary contact between the desired pin and G pin) to select an input.  REMOTE: connect the pin to G to turn on/off the display or the device (configurable, see Configuring the REMOTE Pin on page 18).                |
| 14) | PC IN 15-pin HD<br>Connector                 |       | Connect to the computer graphics (VGA) source.                                                                                                    |
| 15  | AUDIO INPUT                                  | HDMI™ | Connect to the analog audio HDMI source (from 1 to 4).                                                                                                    |
| 16  | Unbalanced<br>Stereo 3.5 Mini<br>Jack        | PC    | Connect to the analog audio computer graphics (VGA) source.                                                                                                    |
| 17  | HDBT OUT RJ-45<br>Connector                  |       | Connect to an HDBT receiver (for example, <b>TP-780Rxr</b> ).                                                                                                    |
| 18  | AUDIO OUT 3.5 Mini Jack                      |       | Connect to an unbalanced stereo audio acceptor.                                                                                                    |
| 19  | ) HDMI OUT Connector                         |       | Connect to the HDMI acceptor.                                                                                                    |
| 20  | ETHERNET Connector                           |       | Connects to the PC or other controller through computer networking.                                                                                                    |
| 21  | 5V DC                                        |       | +5V DC connector for powering the unit.                                                                                                    |

# **Mounting VP-440X**

This section provides instructions for mounting **VP-440X**. Before installing, verify that the environment is within the recommended range:

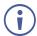

- Operation temperature 0° to 40°C (32 to 104°F).
- Storage temperature  $-40^{\circ}$  to  $+70^{\circ}$ C (-40 to  $+158^{\circ}$ F).
- Humidity 10% to 90%, RHL non-condensing.

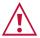

#### Caution:

• Mount VP-440X before connecting any cables or power.

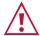

#### Warning:

- Ensure that the environment (e.g., maximum ambient temperature & air flow) is compatible for the device.
- · Avoid uneven mechanical loading.
- Appropriate consideration of equipment nameplate ratings should be used for avoiding overloading of the circuits.
- Reliable earthing of rack-mounted equipment should be maintained.

#### To mount the VP-440X on a rack

Mount the unit in a rack using the recommended rack adapter (see <a href="https://www.kramerav.com/product/VP-440X">www.kramerav.com/product/VP-440X</a>).

#### To mount the VP-440X on a table or shelf

- Attach the rubber feet and place the unit on a flat surface.
- Fasten a bracket (included) on each side of the unit and attach it to a flat surface.

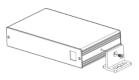

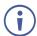

For more information go to <a href="https://www.kramerav.com/downloads/VP-440X">www.kramerav.com/downloads/VP-440X</a>.

# **Connecting VP-440X**

(i)

Always switch off the power to each device before connecting it to your **VP-440X**. After connecting your **VP-440X**, connect its power and then switch on the power to each device.

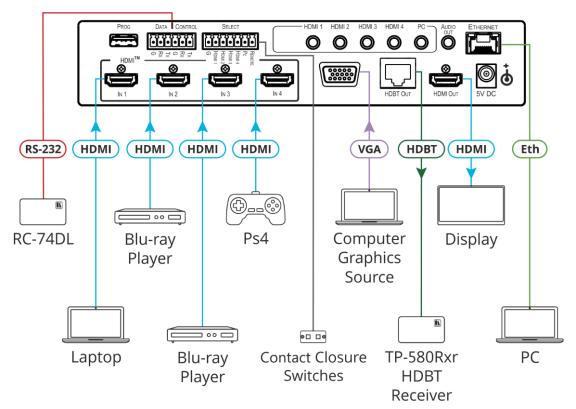

Figure 3: Connecting to the VP-440X Rear Panel

To connect the VP-440X as illustrated in the example in Figure 3:

- 1. Connect the video sources.
  - A computer graphics source to the PC IN 15-pin HD connector 14.
  - HDMI sources (for example, a laptop, two Blue-ray players, and a gaming console) to the four HDMI IN connectors (9).
- 2. Connect an analog stereo audio source (not shown in <u>Figure 3</u>) for each of the four HDMI inputs (15) and for the PC input (16) to the 3.5mm mini jack connectors.
- 3. Connect the video outputs:
  - An HDBaseT receiver (for example, Kramer **TP-580Rxr**) to the HDBT IN RJ-45 connector (17).
  - An HDMI acceptor to the HDMI OUT connector (19).
- 4. Connect an unbalanced stereo audio acceptor (for example, active speakers, not shown in Figure 3) to the AUDIO OUT 3.5mm mini jack (18).
- 5. Connect a laptop to the Ethernet RJ-45 connector 20.
- 6. Connect the 5V power supply to the 5V DC power terminal block 21.
- 7. Connect a PC or serial controller (not shown in <u>Figure 3</u>) to the CONTROL (Tx, Rx, G) terminal block connector (12), to control the unit via serial control.

# Connecting to VP-440X via RS-232

You can connect to the VP-440X via an RS-232 connection using, for example, a PC.

VP-440X features two RS-232 3-pin terminal block connectors:

- CONTROL 12 to control **VP-440X** (for example, via a connected PC) or for **VP-440X** to control an external device (for example, the projector on the HDMI output).
- DATA (11) RS-232 on this port is passed via HDBT to/from the RS-232 port on the HDBT receiver.

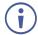

For **VP-440X** to control an external device at the HDBT receiver (for example, the projector on the HDBT receiver's output), connect the CONTROL port to the DATA port (Rx to Tx and Tx to Rx) and connect the external device to the HDBT receiver's RS-232 port.

Connect the RS-232 terminal block on the rear panel of the **VP-440X** to a PC/controller, as follows:

From the RS-232 9-pin D-sub serial port connect:

- Pin 2 to the TX pin on the VP-440X RS-232 terminal block.
- Pin 3 to the RX pin on the VP-440X RS-232 terminal block.
- Pin 5 to the G pin on the VP-440X RS-232 terminal block.

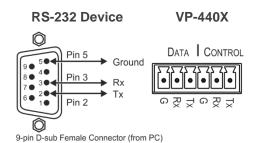

# **Wiring RJ-45 Connectors**

This section defines the TP pinout, using a straight pin-to-pin cable with RJ-45 connectors.

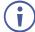

It is recommended that the cable ground shielding be connected/soldered to the connector shield.

| EIA /TIA 568B |                |
|---------------|----------------|
| PIN           | Wire Color     |
| 1             | Orange / White |
| 2             | Orange         |
| 3             | Green / White  |
| 4             | Blue           |
| 5             | Blue / White   |
| 6             | Green          |
| 7             | Brown / White  |
| 8             | Brown          |

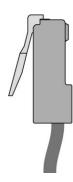

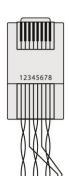

# **Operating and Controlling VP-440X**

Operate and control VP-440X via:

- Front panel buttons (see <u>Using Front Panel Buttons</u> on page <u>10</u>).
- Remote control switches to select an input (see <u>Connecting the Remote Control Switches</u> on page <u>10</u>).
- OSD menu (see <u>Using the OSD Menu</u> on page <u>11</u>).

# **Using Front Panel Buttons**

Press the **VP-440X** front panel buttons to:

- Select the required INPUT (HDMI IN 1, HDMI IN 2, HDMI IN 3, HDMI IN 4 3) or PC IN (4).
- Reset the resolution to XGA/1080p (7).
- Lock the front panel 8.
- Control the device via the OSD menu, using the MENU, Enter, and navigation buttons

  (6) (see <u>Using the OSD Menu</u> on page <u>11</u>).

# **Connecting the Remote Control Switches**

| Pin Name | Function                                                                                                    |
|----------|----------------------------------------------------------------------------------------------------|
| REMOTE   | User-configurable ON/OFF switch for turning the display on or off (see Configuring the REMOTE Pin on page 18). |
| PC       | Momentarily connect to G to select the PC input.                                                               |
| HDMI 1   | Momentarily connect to G to select the HDMI 1 input.                                                           |
| HDMI 2   | Momentarily connect to G to select the HDMI 2 input.                                                           |
| HDMI 3   | Momentarily connect to G to select the HDMI 3 input.                                                           |
| HDMI 4   | Momentarily connect to G to select the HDMI 4 input.                                                           |

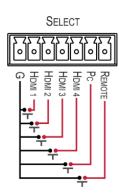

# **Using the OSD Menu**

**VP-440X** enables controlling and defining the device parameters via the OSD, using the front panel MENU buttons.

To enter and use the OSD menu buttons:

- 1. Press MENU.
- 2. Press:
  - ENTER to accept changes and to change the menu settings.
  - Arrow buttons to move through the OSD menu, which is displayed on the video output.
  - EXIT to exit the menu.

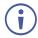

The default OSD timeout is set to 10 seconds.

Use the OSD menu to perform the following operations:

- Adjusting Image Parameters on page 12.
- Selecting an Input Signal on page 12.
- Setting Output Parameters on page 13.
- Setting Audio Parameters on page 13.
- Setting OSD Parameters on page 15.
- Managing EDID via OSD on page 15.
- Setting HDCP on page 16.
- <u>Setting Sleep Mode</u> on page <u>16</u>.
- Setting Switching Mode on page 17.
- Setting Ethernet Parameters on page 17.
- <u>Locking Front Panel Buttons</u> on page <u>17</u>.
- <u>Defining CEC</u> on page <u>18</u>.
- <u>Viewing Device Information</u> on page <u>19</u>.
- <u>Performing a Reset</u> on page <u>19</u>.
- <u>Updating the Firmware</u> on page <u>19</u>.

## **Adjusting Image Parameters**

VP-440X enables adjusting the image parameters such as contrast, brightness and so on.

#### To adjust the image parameters:

- 1. On the front panel press **MENU**. The menu appears.
- 2. Click **Picture** and define the image parameters according to the information in the following table:

| Menu Item  | Function                            |                                                                                          |
|------------|-------------------------------------|------------------------------------------------------------------------------------------|
| Contrast   | Set the co                          | ontrast.                                                                                 |
| Brightness | Set the br                          | ightness.                                                                                |
| Finetune   | PC                                  | PHASE – Adjust the phase of the VGA input sampling.                                      |
|            |                                     | CLOCK – Adjust the VGA input clock sampling rate.                                        |
|            |                                     | H_POSITION – Set the vertical position of the image on the VGA input.                    |
|            |                                     | V_POSITION – Set the horizontal position of the image on the VGA input.                  |
|            | Video HUE – Set the color hue.      |                                                                                          |
|            |                                     | SATURATION – Set the color saturation.                                                   |
|            |                                     | SHARPNESS – Set the sharpness of the picture.                                            |
|            |                                     | NOISE REDUCTION – Select the noise reduction filter: Off (default), Low, Middle or High. |
| Color      | Set the Red, Green and Blue shades. |                                                                                          |

Image parameters are adjusted.

## **Selecting an Input Signal**

Select the VP-440X input source via the OSD menu.

#### To set the input source:

- 1. On the front panel press **MENU**. The menu appears.
- 2. Click **Input** and select the **Source**:
  - HDMI 1 (default), HDMI 2, HDMI 3, HDMI 4.
  - PC.

An input signal is selected.

#### **Setting Output Parameters**

**VP-440X** enables setting output parameters such as the size of the image and output resolution via the OSD MENU buttons.

#### To set the output parameters:

- 1. On the front panel press **MENU**. The menu appears.
- 2. Click **Output** and define the output parameters according to the information in the following table:

| Menu Item  | Function                                                                                                    |                          |                    |                    |
|------------|----------------------------------------------------------------------------------------------------|--------------------------|--------------------|--------------------|
| Size       | Set the size of the image: Over Scan, Full, Best Fit (default), Pan Scan, Letter Box, Under 2, Under 1, Follow In. |                          |                    |                    |
| Resolution | Select the output resolu                                                                                           | ution (default, Native H | IDMI):             |                    |
|            | 640x480 @60Hz                                                                                                    | 720x480P @60Hz           | 800x600 @60Hz      | 1280x720P @60Hz    |
|            | 1024x768 @60Hz                                                                                                    | 1920x1080P @60Hz         | 1280x768 @60Hz     | 720x576P @50Hz     |
|            | 1280x800 @60Hz                                                                                                    | 1280x720P @50Hz          | 1280x1024 @60Hz    | 1920x1080P @50Hz   |
|            | 1360x768 @60Hz                                                                                                    | 1920x1080P @24Hz         | 1400x1050 @60Hz    | 1920x1080P @25Hz   |
|            | 1440x900 @60Hz                                                                                                    | 1920x1080P @30Hz         | 1600x1200 @60Hz    | 3840x2160P @24Hz   |
|            | 1680x1050 @60Hz                                                                                                    | 3840x2160P @25Hz         | 1920x1200 @60Hz RB | 3840x2160P @30Hz   |
|            | 2560x1600 @60Hz RB                                                                                                 | 3840x2160P @50Hz         | 1920x1080 @60Hz    | 3840x2160P @60Hz   |
|            | 1280x720 @60Hz                                                                                                    | 4k2k @50Hz (4:2:0)       | 2560x1440 @60Hz RB | 4k2k @60Hz (4:2:0) |

Image size and output resolution are defined.

### **Setting Audio Parameters**

**VP-440X** enables defining the audio source per input, the audio delay time, the input and output volume, as well as microphone settings.

#### To set the audio:

- 1. On the front panel press **MENU**. The menu appears.
- 2. Click **Audio** and define the audio parameters according to the information in the following table:

| Menu Item     | Function                                                                           |                                                                                                    |
|---------------|------------------------------------------------------------------------------------|----------------------------------------------------------------------------------------------------|
| Input Volume  | Set the input volume for each of the inputs: HDMI 1, HDMI 2, HDMI 3, HDMI 4 or PC. |                                                                                                    |
| Output Volume | Set the AUDIO                                                                      | OUT output volume (default is 80 = 0dB).                                                                                                    |
| Settings      | Delay                                                                              | Set the audio delay time (lip sync) to off, 40ms (default),110ms or 150ms.                                                                                                    |
|               | DRC                                                                                | Set dynamic range compression OFF (default) or ON.  Set to ON to dynamically create a sound range according to the volume level. For example, in a movie, if the volume is high enough to hear dialogue and at the same time loud, sudden noises are toned down. |
|               | Loudness                                                                           | Set the loudness on or off (default).                                                                                                    |
| Mute          | Mute or unmute the audio output.                                                   |                                                                                                    |

| Menu Item          | Function                                                                                                    |                                                                                                    |
|--------------------|----------------------------------------------------------------------------------------------------|----------------------------------------------------------------------------------------------------|
| Source             | HDMI 1<br>HDMI 2<br>HDMI 3<br>HDMI 4                                                                                                    | Select Embedded, Analog, or Automatic (default).  Embedded selects the embedded HDMI audio source; Analog selects the analog audio corresponding to the input; and Automatic (default) selects the embedded audio when an HDMI source is detected, or the analog audio when a DVI input is detected. |
| Mic Settings       | Mic Mode                                                                                                    | Set to Off (default), Mixer, Talkover or Mic Only.                                                                                                    |
|                    | When Mic Mod following:                                                                                                    | e is set to Talkover (see <u>Talkover Mode</u> on page <u>14</u> ), set the                                                                                                    |
|                    | Depth [%]                                                                                                    | Set the depth value to determine the decrease of the audio level during microphone takeover (press + to further decrease the talkover audio output level; press – to lessen the talkover output audio decrease level).                                                                               |
|                    | Trigger [dB]                                                                                                    | Set the trigger value to determine the microphone threshold level that triggers the audio output level decrease.                                                                                                    |
|                    | Attack Time                                                                                                    | Set the attack time to set the transition time of the audio level reduction after the signal rises above the threshold level.                                                                                                    |
|                    | Hold Time                                                                                                    | Set the hold time to define the time-period talkover remains active although the signal falls below the threshold level (for a short period of time).                                                                                                    |
|                    | Release<br>Time                                                                                                    | Set the release time to define the transition time for the audio level to return from its reduced level to its normal level after the Hold Time period.                                                                                                    |
| Mic Volume         | Set microphone volume.                                                                                                    |                                                                                                    |
| EQ                 | Set the equalizer for the 120Hz, 200Hz, 500Hz, 1200Hz, 3000Hz, 7500Hz and 12000Hz frequency bands.                                                                    |                                                                                                    |
| Embedded In -> Out | Apply DSP (default) to the embedded audio or ByPass it. Bypassed signals are routed directly to the HDMI and HDBT outputs and are not processed by the DSP circuitry. |                                                                                                    |
|                    |                                                                                                    | t ByPass for compressed audio sources, for example, sources oblby or DTS encoding.                                                                                                    |

Audio parameters are defined.

#### **Talkover Mode**

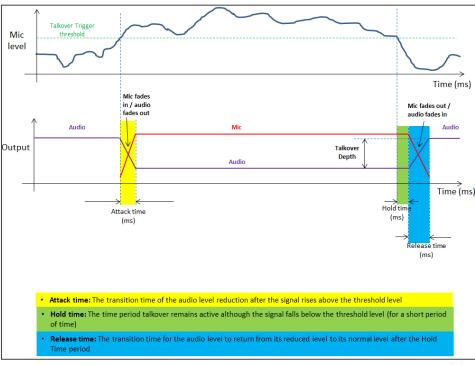

Figure 4: Talkover Mode

#### **Setting OSD Parameters**

**VP-440X** enables adjusting OSD parameters for your convenience via the OSD MENU buttons.

#### To set the OSD parameters:

- 1. On the front panel press **MENU**. The menu appears.
- 2. Click **OSD** and define the OSD parameters according to the information in the following table:

| Menu Item    | Function                                                         |
|--------------|------------------------------------------------------------------|
| H-Position   | Set the horizontal position of the OSD.                          |
| V-Position   | Set the vertical position of the OSD.                            |
| Timer        | Set the timeout period to Off or up to 60 seconds (default 10).  |
| Transparency | Set the OSD background between 100 (transparent) and 0 (opaque). |
| Display      | Select the information displayed on-screen during operation:     |
|              | Info (default) – the information appears for 10 seconds.         |
|              | On – the information appears constantly.                         |
|              | Off – the information does not appear.                           |

OSD parameters are set.

#### **Managing EDID via OSD**

**VP-440X** enables managing the EDID via the OSD MENU buttons.

#### To manage the EDID:

- 1. On the front panel press **MENU**. The menu appears.
- 2. Click **EDID Manage** and define the EDID parameters according to the information in the following table:

| Menu Item             | Function                                                                                                    |
|-----------------------|----------------------------------------------------------------------------------------------------|
| EDID on HDMI (1 to 4) | For each HDMI input, select a built-in EDID file and press enter: Def.1080P (default), Def. 4K(3G), Def. 4K(4:2:0), Def. 4K(6G), HDMI Output, HDBT output, or use an external file. |
| EDID on PC            | Default                                                                                                    |

A selected built-in EDID file is sent to a selected input.

#### Uploading EDID from an External File

#### To select the EDID from an external file:

- 1. Save an EDID file via the EDID webpage (see Managing EDID on page 35).
- 2. On the front panel press **MENU**. The OSD menu appears.
- 3. Click Advanced and select EDID Manage.
- Select an HDMI input and then select File.
   The external EDID file (as stored via the EDID embedded page) is stored.

An external EDID file is sent to a selected input.

#### **Setting HDCP**

**VP-440X** enables setting the HDCP on the input and on the output via the front panel MENU buttons.

To set the HDCP on the inputs and output:

- 1. On the front panel press **MENU**. The menu appears.
- 2. Click **Advanced** and define the HDCP parameters according to the information in the following table:

| Menu Item      | Function                                                                                                    |
|----------------|----------------------------------------------------------------------------------------------------|
| HDCP On Input  | Set HDCP support on HDMI 1 IN to HDMI 4 IN to ON (default) or OFF. Note that:                                                                                                    |
|                | HDCP must be enabled (ON) to support HDCP encrypted sources.                                                                                                    |
|                | <ol> <li>Sources such as Mac computers always encrypt their outputs<br/>when detecting that the sink supports HDCP. If the content does<br/>not require HDCP, you can prevent these sources from<br/>encrypting by disabling (OFF) HDCP on the input.</li> </ol> |
| HDCP On Output | Select FOLLOW OUTPUT (default) or FOLLOW INPUT on HDMI OUT.                                                                                                    |
|                | Select FOLLOW OUTPUT (recommended) for the scaler to match its HDCP output to the HDCP setting of the acceptor to which it is connected.                                                                                                    |
|                | Select FOLLOW INPUT to change its HDCP output setting according to the HDCP of the input (recommended when the output is connected to a splitter/switcher).                                                                                                    |

HDCP is set on the input/output.

# **Setting Sleep Mode**

Auto Sync Off turns off the output after a period of not detecting a valid video signal on the input(s) until a valid input is again detected or any keypad button is pressed.

**VP-440X** enables configuring the Auto Sync Off delay time when a connected display enters sleep mode.

To set Auto Sync Off:

- 1. On the front panel press **MENU**. The menu appears.
- 2. Click Advanced and select Auto Sync Off.
  - 3. Define Auto Sync Off according to the information in the following table:

| Menu Item     | Function                                                  |
|---------------|-----------------------------------------------------------|
| Off (default) | Leave outputs active always.                              |
| Slow          | Disable outputs after ~ 2 minutes of no input detection.  |
| Fast          | Disable outputs after ~ 10 seconds of no input detection. |
| Immediate     | Disable outputs immediately.                              |

Sleep mode is defined.

#### **Setting Switching Mode**

**VP-440X** enables configuring for automatic switching of the input source upon signal loss or when a source is plugged in.

#### To set the switching mode:

- 1. On the front panel press **MENU**. The menu appears.
- 2. Click Advanced and select Auto Switching.
  - 3. Select the switching mode according to the information in the following table:

| Menu Item      | Function                                                                                                    |
|----------------|----------------------------------------------------------------------------------------------------|
| Off            | For manual switching.                                                                                                    |
| Scan From HDMI | Scans for a valid input, starting with HDMI 1, when no signal is found on the selected input.                             |
| Scan From PC   | Scans for a valid input, starting with PC, when no signal is found on the selected input.                                 |
| Last Connected | Automatically switches to the last connected input and reverts to the previously selected input after that input is lost. |

Switching mode is defined.

## **Setting Ethernet Parameters**

**VP-440X** enables defining the Ethernet parameters via the MENU front panel buttons.

#### To set the Ethernet parameters:

- 1. On the front panel press **MENU**. The menu appears.
- 2. Click **Advanced** and define the Ethernet parameters according to the information in the following table:

| Menu Item         | Function                              |
|-------------------|---------------------------------------|
| IP Mode           | Select Static IP (default) or DHCP.   |
| Static IP Address | Enter to change the IP address.       |
| Subnet Mask       | Enter to change the subnet mask.      |
| Default Gateway   | Enter to change the default gateway.  |
| TCP Port          | Enter TCP port # (5000, by default).  |
| UDP Port          | Enter UDP port # (50000, by default). |
| IP                | View the current IP address.          |
| MAC ADDRESS       | View the MAC address.                 |

Network parameters are defined.

## **Locking Front Panel Buttons**

**VP-440X** enables defining the function of the PANEL LOCK front panel button (8). For example, the PANEL LOCK button can be defined to lock all the front panel buttons or only the menu buttons.

#### To define the front panel button locking mode:

- 1. On the front panel press **MENU**. The menu appears.
- 2. Click Advanced and select Lock Mode.
  - 3. Set panel lock mode according to the information in the following table:

| Menu Item          | Function                                                              |  |
|--------------------|-----------------------------------------------------------------------|--|
| All (default)      | Lock all the front panel buttons.                                     |  |
| Menu Only          | Lock the menu buttons only.                                           |  |
| All & Save         | Lock all the front panel buttons and keep locked after cycling power. |  |
|                    | To unlock the panel, press both PANEL LOCK (8) and RESET TO           |  |
|                    | XGA/1080P (7) buttons simultaneously for about 5 seconds.             |  |
| Menu Only and Save | Lock the menu buttons only and keep locked after cycling power.       |  |
|                    | To unlock the panel, press both PANEL LOCK 8 and RESET TO             |  |
|                    | XGA/1080P (7) buttons simultaneously for about 5 seconds.             |  |

PANEL LOCK button mode is defined.

#### **Defining CEC**

**VP-440X** enables passing CEC commands via the connected source to the connected display.

To set the CEC (Consumer Electronic Control) functionality:

- 1. On the front panel press **MENU**. The menu appears.
- 2. Click **Advanced** and select **HDMI Output CEC**.
  - 3. Select:
  - Off Automatically send CEC commands to shut down the output display after a timeout period when no input signal is found and to power up the display when the input returns.
  - On Pass CEC commands via the source connected to the selected HDMI input.

CEC is enabled/disabled.

## **Configuring the REMOTE Pin**

VP-440X enables defining the function of the REMOTE pin (13) on the rear panel.

To configure the REMOTE pin (see Connecting the Remote Control Switches on page 10):

- 1. On the front panel press **MENU**. The menu appears.
- 2. Click Advanced and select Remote Pin.
- 3. Select the REMOTE configuration:
  - Momentary Contact (toggle on/off).
  - Closed (On); Open (Off).
  - Closed (Off); Closed (On).
  - Disable.

Remote pin button is defined.

#### **Viewing Device Information**

Device information includes the selected source, the input and output resolutions, and the software version.

#### To view the information:

- 1. On the front panel press **MENU**. The menu appears.
- 2. Click **INFO** and view the input resolution, output resolution and software version information is displayed.

#### **Performing a Reset**

**VP-440X** enables performing either a soft reset or a full reset via the front panel MENU buttons.

#### To reset the device:

- 1. On the front panel press **MENU**. The menu appears.
- Click Factory and select either Reset (full reset) or a Soft Reset (reset device information excluding Ethernet parameters), then click Yes.
   Wait for completion of factory reset (resolution is set to Native).

Device is reset.

#### **Updating the Firmware**

VP-440X enables performing firmware update via the front panel MENU buttons.

#### To update the firmware:

- 1. Save the new firmware file to a memory stick.
  - (i)

The memory stick should only include this file.

- 2. Power the device.
- 3. Connect an input source and a display to the device, to indicate firmware upgrade completion.
- 4. Plug the memory stick into the PROG USB port (10) on the device rear panel.
- 5. On the front panel press **MENU**. The menu appears.
- 6. Click FW Update and select On.
- 7. Wait for completion of firmware update.

Firmware upgrade is complete when an image appears on the display.

# **Operating via Ethernet**

You can connect to the **VP-440X** via Ethernet using either of the following methods:

- Directly to the PC using a crossover cable (see <u>Connecting Ethernet Port Directly to a</u> PC on page 20).
- Via a network hub, switch, or router, using a straight-through cable (see <u>Connecting</u>
   <u>Ethernet Port via a Network Hub or</u> Switch on page <u>22</u>).
- If you want to connect via a router and your IT system is based on IPv6, speak to your IT department for specific installation instructions.

#### **Connecting Ethernet Port Directly to a PC**

You can connect the Ethernet port of the **VP-440X** directly to the Ethernet port on your PC using a crossover cable with RJ-45 connectors.

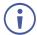

This type of connection is recommended for identifying the **VP-440X** with the factory configured default IP address.

After connecting the **VP-440X** to the Ethernet port, configure your PC as follows:

- 1. Click Start > Control Panel > Network and Sharing Center.
- 2. Click Change Adapter Settings.
- 3. Highlight the network adapter you want to use to connect to the device and click **Change** settings of this connection.

The Local Area Connection Properties window for the selected network adapter appears as shown in Figure 5.

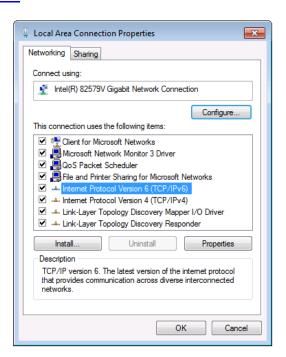

Figure 5: Local Area Connection Properties Window

- 4. Highlight either Internet Protocol Version 6 (TCP/IPv6) or Internet Protocol Version 4 (TCP/IPv4) depending on the requirements of your IT system.
- 5. Click Properties.

The Internet Protocol Properties window relevant to your IT system appears as shown in Figure 6 or Figure 7.

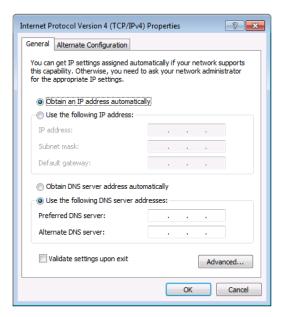

Figure 6: Internet Protocol Version 4 Properties Window

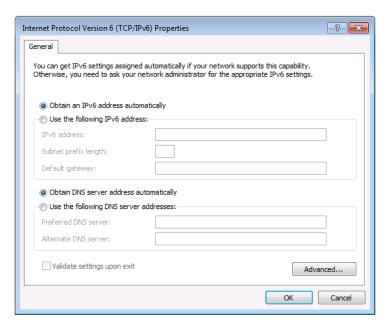

Figure 7: Internet Protocol Version 6 Properties Window

- 6. Select **Use the following IP Address** for static IP addressing and fill in the details as shown in <u>Figure 8</u>.
  - For TCP/IPv4 you can use any IP address in the range 192.168.1.1 to 192.168.1.255 (excluding 192.168.1.39) that is provided by your IT department.

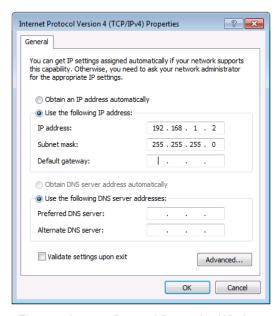

Figure 8: Internet Protocol Properties Window

- 7. Click OK.
- 8. Click Close.

#### **Connecting Ethernet Port via a Network Hub or Switch**

You can connect the Ethernet port of the **VP-440X to** the Ethernet port on a network hub or using a straight-through cable with RJ-45 connectors.

#### **Configuring Ethernet Port**

You can set the Ethernet parameters via the embedded webpages.

# **Using Embedded Webpages**

The **VP-440X** can be operated remotely using the embedded webpages. The webpages are accessed using a Web browser and an Ethernet connection.

Before attempting to connect:

- Perform the procedures in Operating via Ethernet on page 19.
- Ensure that your browser is supported.

The following operating systems and Web browsers are supported:

| Operating Systems | Versions |
|-------------------|----------|
| Windows 7         | IE       |
|                   | Firefox  |
|                   | Chrome   |
|                   | Safari   |
| Windows 10        | IE       |
|                   | Edge     |
|                   | Firefox  |
|                   | Chrome   |
| Mac               | Safari   |
| iOS               | Safari   |

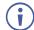

Some features might not be supported by some mobile device operating systems.

#### To browse the VP-440X webpages:

- 1. Open your Internet browser.
- 2. Type the IP number of the device in the Address bar of your browser. For example, the default IP number:

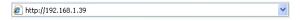

The controller application page appears.

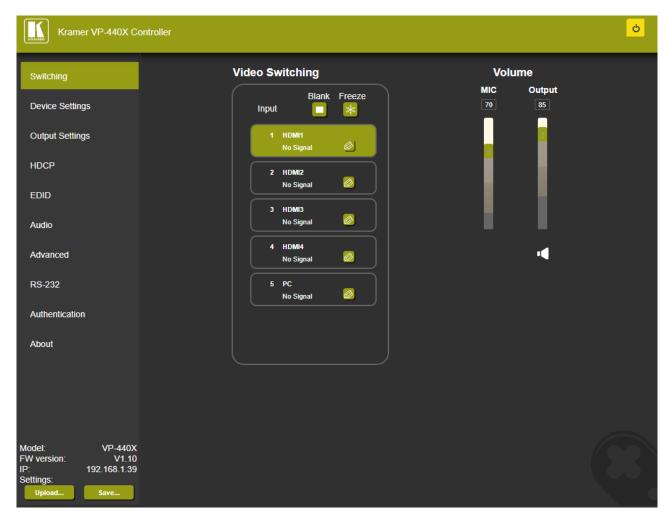

Figure 9: Embedded Webpage with Navigation List on Left

- 3. View the FW version and IP address.
- 4. Click the tabs on the left side of the screen to access the relevant webpage.

#### The **VP-440X** enables performing the following:

- Loading and Saving Configurations on page 25.
- Entering Standby Mode on page 26.
- Configuring Video Input Settings on page 26.
- Switching an Input to the Outputs on page 27.
- Freezing / Blanking Video Outputs on page 28.
- Adjusting Microphone and Output Volume on page 28.
- <u>Viewing Device Settings</u> on page <u>29</u>.

- <u>Upgrading Firmware</u> on page <u>29</u>.
- Configuring Network Settings on page 31.
- Configuring Video Output Settings on page 32.
- Configuring HDCP per Input/Output on page 34.
- Managing EDID on page 35.
- Adjusting Audio Input Settings on page 37.
- Adjusting Microphone Settings on page 38.
- <u>Defining Additional Audio Settings</u> on page <u>38</u>.
- <u>Setting Equalizer</u> on page <u>38</u>.
- Setting Auto Sync Off on page 39.
- <u>Configuring Automatic Switching Settings</u> on page <u>40</u>.
- <u>Defining Lock Mode</u> on page <u>40</u>.
- Controlling via the RS-232 Terminal Block Connectors on page 41.
- Password Protecting Webpage Access on page 44.

# **Loading and Saving Configurations**

**VP-440X** enables you to save a configuration to recall it in the future.

### **Saving a Configuration**

To save the current configuration:

- 1. Configure the device as required.
- 2. In the Navigation pane, click **Switching**. The Switching page opens (Figure 9).
- 3. Click Save.

The Save File window appears.

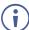

When using Chrome, the file is automatically saved in the Downloads folder.

The current configuration is saved.

# **Loading a Configuration**

To load a configuration:

- 1. In the navigation pane click **Switching**. The Switching page opens (Figure 9).
- 2. Click Upload.

An Explorer window opens.

3. Select the required file and click **Open**.

The device is configured according to the saved preset.

# **Entering Standby Mode**

**VP-440X** features a power saving standby mode that disables the outputs and consumes less power.

To toggle between standby mode and normal operation:

Click the power icon on the right-hand side of the webpages header.
 When in standby mode, the icon displays a gray background.

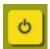

Figure 10: VP-440X Power Button

# **Configuring Video Input Settings**

**VP-440X** enables you to individually configure settings for each of the video inputs via the Switching page.

To configure video input settings:

1. In the Navigation pane click **Switching**. The Switching page appears.

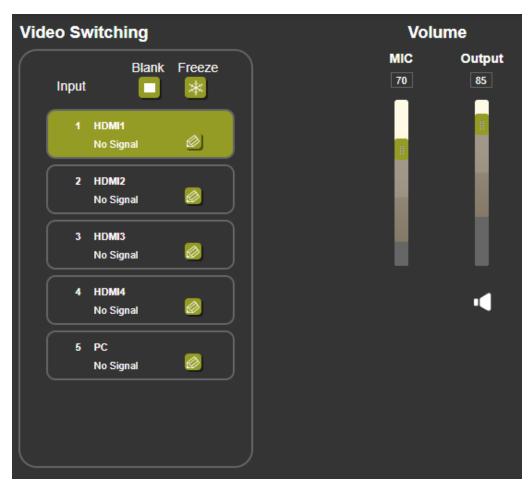

Figure 11: Switching Page

2. In the Video Switching area, click the edit icon on the right side of the relevant video input.

The settings window appears for the selected input.

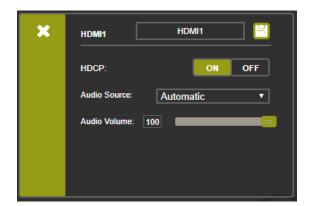

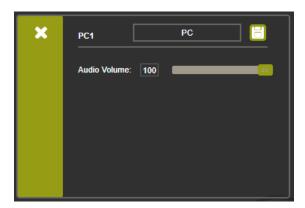

Figure 12: Setting Window for HDMI Inputs

Figure 13: Setting Window for the PC Input

- 3. If required, enter a new input name and click the save icon. The input name appears in the webpages.
- 4. Click **ON/OFF** to enable/disable the HDCP decryption on the selected input.
  - If HDCP is disabled on an input, an HDCP encrypted source will not pass through the unit.
- 5. Select an Audio Source (for HDMI inputs only):
  - Analog The analog audio input is selected.
  - Embedded The embedded audio in the HDMI signal is selected.
  - Automatic (default) The embedded audio on the HDMI input is selected for an HDMI signal, or the analog audio input is selected if the input is not HDMI (for example, for a DVI input signal).
- 6. Adjust the input volume using the slider or entering a value.
- 7. Upon completion, save the changes ( ) and click the exit icon ( ).

Video input settings are configured.

## **Switching an Input to the Outputs**

To select an input to switch to the HDBT and HDMI outputs:

- In the Navigation pane click Switching. The Switching page appears. (Figure 11).
- In the Video Switching area, click an input button.
   The input button turns green, the corresponding input button LED on the front panel lights.

The selected input is switched to the outputs.

# Freezing / Blanking Video Outputs

To freeze or clear the video output, do one of the following:

- 1. In the Navigation pane click **Switching**. The Switching page appears (Figure 11).
- 2. In the Video Switching area, click the following:
  - Freezes the currently displayed video frame.
  - Clears the video output from the display; the display goes blank.

The output is set to freeze or blank.

# **Adjusting Microphone and Output Volume**

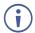

The microphone and output volume can also be adjusted from the Audio webpage.

To adjust the microphone and output volume:

- 1. In the Navigation pane click **Switching**. The Switching page appears (<u>Figure 11</u>).
- 2. Use the slider controls in the Volume area of the webpage (or enter the volume level).
- 3. Click to mute the output.

The microphone and/or output volume is adjusted.

# **Viewing Device Settings**

You can view the **VP-440X** model name, device name, SN, MAC address and current firmware version via the Device Settings page.

#### To view VP-440X settings:

In the Navigation pane click **Device Settings**.
 The Device Settings page appears.

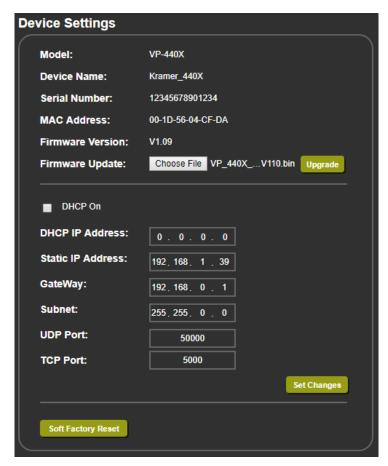

Figure 14: Device Settings Page

2. View the model name, device name, SN, MAC address and current firmware version.

## **Upgrading Firmware**

Upgrade **VP-440X** easily via the webpages or via the PROG USB port (10) (see <u>Upgrading Firmware</u> on page <u>47</u>).

#### To upgrade the VP-440X firmware:

- In the Navigation pane click **Device Settings**.
   The Device Settings page appears (see <u>Figure 14</u>).
- 2. Next to Firmware Update, click **Choose File**. A file browser appears.

- Open the required upgrade file.The file name appears on the webpage.
- 4. Click **Upgrade**. The following message appears.

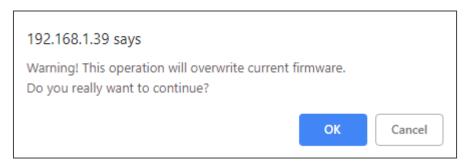

Figure 15: Device Settings Page – Firmware Upgrade Message

- 5. Click **OK**. The new firmware is uploaded:
- 6. Once the file is uploaded follow the instructions on the webpage.

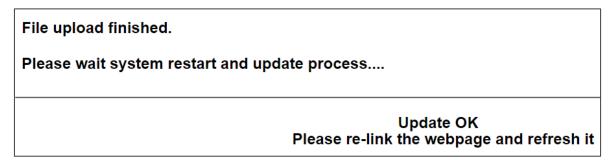

Figure 16: Device Settings Page - New Firmware Update Complete

7. Make sure that the new version appears on the lower left side of the webpage.

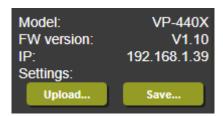

Figure 17: Current Firmware Information Display

The new firmware is uploaded to the device.

# **Configuring Network Settings**

**VP-440X** enables configuring network settings setting, including DHCP and static IP addresses.

#### To configure network settings:

1. In the Navigation pane click **Device Settings**. The Device Settings page appears (see Figure 14).

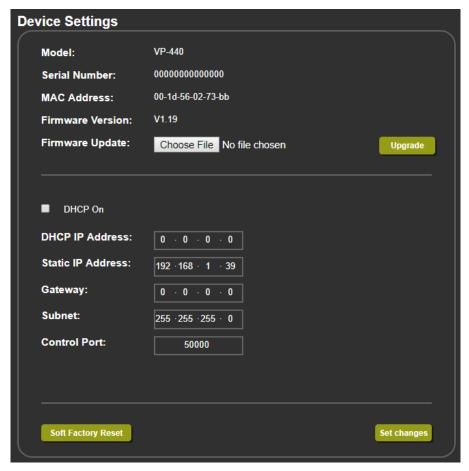

Figure 18: The Device Settings Page

2. Change the network settings as required and click **Set changes**.

#### -OR-

Select the **DHCP On** check box and click **Set changes**.

A message appears asking you to confirm the setting change.

3. Click **OK** to confirm the change.

The current webpage session is disconnected. To access the webpages, reload with the new setting.

4. Click **Soft Factory Reset** to restart the unit.

IP address values and User/Password settings do not return to their factory default parameters.

Network settings are defined.

# **Configuring Video Output Settings**

**VP-440X** enables you to configure settings for the video that is passed through the HDBT and HDMI outputs via the Output Settings webpage.

To configure video output settings:

- Click Output Settings on the Navigation List.
   The Output Settings page appears.
  - For HDMI inputs:

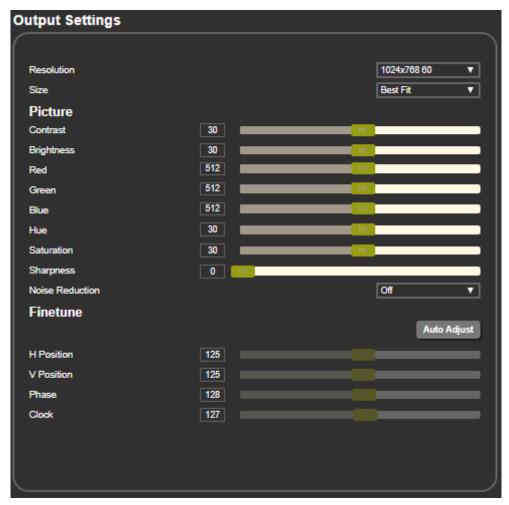

Figure 19: The Output Settings Page – HDMI IN is the Input

For the PC input:

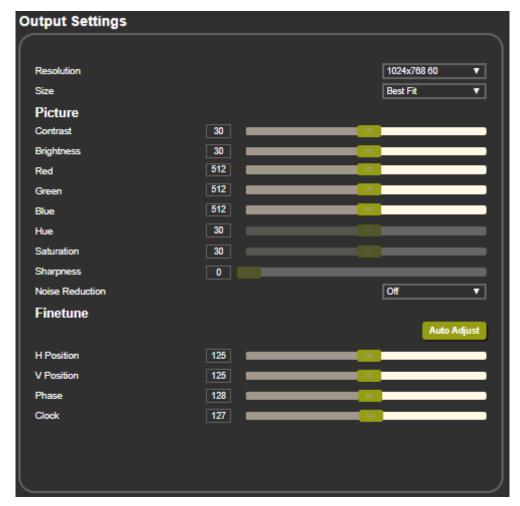

Figure 20: The Output Settings Page – PC IN is the Input

- 2. In the Resolution drop-down box, select the required output resolution or:
  - Native HDBT Set the output resolution to match the native resolution of the device connected to HDBT OUT.
  - Native HDMI Set the output resolution to match the native resolution of the device connected to HDMI OUT.
- 3. In the Size drop-down box and select the video size on the display:
  - Over Scan
  - Best Fit (default)
  - Full
  - Pan Scan
  - Letter Box
  - Under 2
  - Under 1
  - Follow In

- 4. In the Picture area, use the available slider controls (for HDMI inputs or PC input) to adjust the display picture quality.
- 5. In the Noise Reduction drop-down box and select the level of noise reduction or select Auto.
- 6. When the active input is VGA, in the Finetune area, click **Auto Adjust** to automatically adjust the video output or use the slider controls to adjust the following:
  - H-Position Set the horizontal position of the video on the display screen.
  - **V-Position** Set the vertical position of the video on the display screen.
  - Phase Set the phase of the input sampling clock.
  - Clock Set the input sampling rate.

Output settings are defined.

# **Configuring HDCP per Input/Output**

**VP-440X** enables you to configure HDCP individually for each input/output via the HDCP webpage.

#### To configure HDCP:

Click **HDCP** on the Navigation List.
 The HDCP page appears.

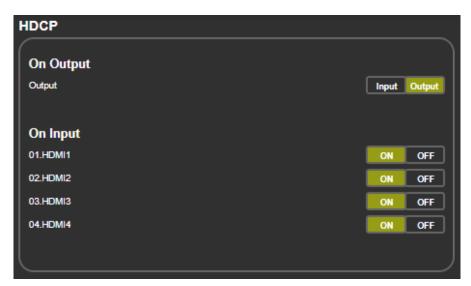

Figure 21: The HDCP Page

- 2. In the On Output area, click one of the following for the outputs:
  - Input Signal only sent with HDCP encryption when the input includes HDCP encryption.
  - Output Signal is always sent with HDCP encryption when the output supports it, even if the input does not include encryption.
- 3. In the On Input area, click **ON** or **OFF** for each of the four inputs to turn on or off supporting HDCP encryption for that input.

HDCP is configured.

## **Managing EDID**

**VP-440X** enables you to individually configure and manage EDID settings for each of the 5 inputs via the EDID webpage.

#### To manage EDID:

Click **EDID** on the Navigation List.
 The EDID page appears.

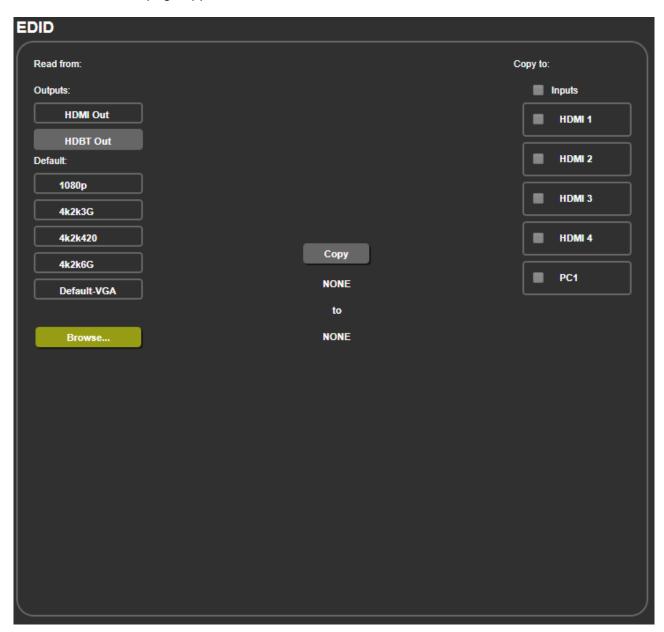

Figure 22: The EDID Page

- 2. Under Read from, click the required EDID source or click **Browse** to use an EDID configuration File.
- 3. Under Copy to, check the inputs to copy the selected EDID to. The Copy button is enabled.

### 4. Click Copy.

The selected EDID is copied to the selected inputs and the Copy EDID Results message appears.

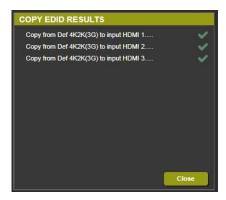

Figure 23: The EDID Page -The Copy EDID Results

#### 5. Click Close.

EDID is copied.

## **Adjusting Audio Input Settings**

**VP-440X** enables you to individually define the audio volume and source for each of the inputs via the Audio webpage.

#### To adjust audio input settings:

Click **Audio** on the Navigation List.
 The Audio page appears.

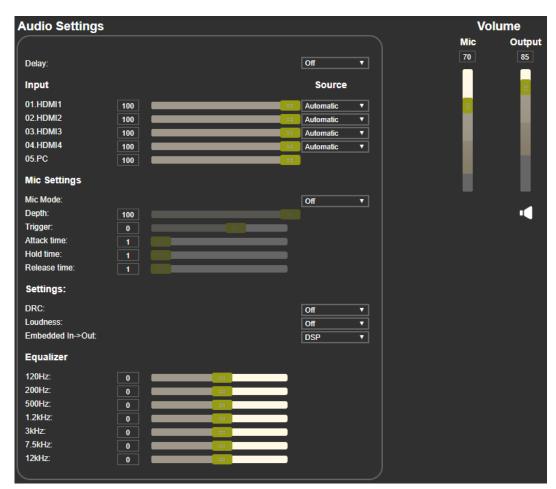

Figure 24: The Audio Settings Page

- 2. In the Delay drop-down box, set the audio delay time in milliseconds.
- 3. In the Input area:
  - Use the slider controls or enter a number from 0 to 100 in the field to adjust the HDMI and PC volume per input.
  - For each HDMI input, select an audio source option for each of the HDMI inputs:
    - Automatic the embedded audio on the HDMI input is selected for an HDMI signal, or the analog audio input is selected if the input is not HDMI (for example, for a DVI input signal).
    - · Analog the analog audio input is selected.
    - Embedded the embedded audio in the HDMI signal is selected.

Audio settings are defined.

## **Adjusting Microphone Settings**

**VP-440X** enables you to define settings for a microphone connected to the MIC jack (2) such as talkover/mixer mode, Depth and Trigger, via the audio webpage.

#### To adjust microphone settings:

- Click Audio on the Navigation List.
   The Audio page appears (see <u>Figure 24</u>).
- 2. In the Mic Settings area, open the drop-down box and select one of the following mic modes:
  - Mixer microphone audio plays together with the main output audio.
  - Talkover decreases the main output audio volume when the microphone is active.
  - When Talkover mode is selected, use the slider controls or enter a number in the fields to adjust the microphone settings (see <u>Figure 4</u>).
  - Mic only microphone audio overrides the main output audio.
  - Off microphone is disabled (default).

Microphone settings are adjusted.

## **Defining Additional Audio Settings**

Set DRC, loudness and DSP (see Setting Audio Parameters on page 13 for further details).

#### To define additional settings:

- Click Audio on the Navigation List.
   The Audio page appears (see Figure 24).
- 2. in the Settings area, open the specific drop-down box to define the following:
  - DRC On or Off.
  - Loudness On or Off.
  - Embedded In -> Out to DSP or ByPass.

Audio settings are defined.

## **Setting Equalizer**

#### To adjust equalizer

- Click Audio on the Navigation List.
   The Audio page appears (see <u>Figure 24</u>).
- 2. In the Equalizer area, use the slider to select equalizer frequencies.

EQ is adjusted.

## **Setting Auto Sync Off**

See Setting Sleep Mode on page 16 for Auto Sync off option details.

Click **Advanced** on the Navigation List.
 The Advanced page appears.

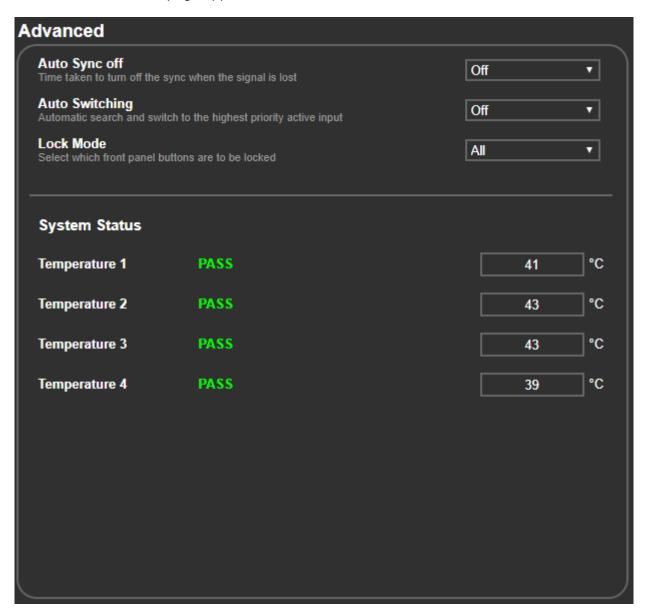

Figure 25: The Advanced Page

2. Set Auto Sync off to Off, Fast, Slow or Immediate.

Auto Sync Off is set.

## **Configuring Automatic Switching Settings**

See Setting Switching Mode on page 17 for auto switching option details.

To configure automatic switching settings:

- Click Advanced on the Navigation List (see <u>Figure 25</u>).
   The Advanced page appears.
- 2. Open the Auto Switching drop-down box and select:
  - Off Disable auto switching.
  - Scan From HDMI Set auto-scanning and select the HDMI 1 input from which to begin the scanning.
  - Scan From PC Set auto-scanning and select PC input from which to begin the scanning.
  - Last connected When detecting that a source is connected to an input (which
    previously had no signal), automatically switch to that input.

Automatic switching is defined.

## **Defining Lock Mode**

Define which buttons are disabled when you click the PANEL LOCK button (8) on the front panel. When selecting Save modes, the front panel remains locked after power up of the device (see <u>Locking Front Panel Buttons</u> on page <u>17</u>).

To define the Panel Lock button:

- Click Advanced on the Navigation List (see <u>Figure 25</u>).
   The Advanced page appears.
- 2. Open the Lock Mode drop-down box and select:
  - All
  - Menu Only
  - All & Save
  - Menu Only & Save

Lock mode is defined.

## **Controlling via the RS-232 Terminal Block Connectors**

Use the RS-232 DATA port (11) for control between **VP-440X** and the HDBT receiver. To communicate with the RS-232 port on the HDBT receiver:

Connect to the Rx and Tx pins on the DATA RS-232 port on VP-440X. Doing this
establishes a hardware link to the receiver's Tx and Rx signals.

Use the RS-232 CONTROL port (12) to perform the following actions:

- User Control of VP-440X via RS-232 on page 41.
- VP-440X Control of a Device via RS-232 on page 42.

### **User Control of VP-440X via RS-232**

To control VP-440X via RS-232:

- 1. Connect your controlling device (e.g., PC) to the CONTROL RS-232 port (see Connecting to VP-440X via RS-232 on page 9).
- 2. Click **RS-232** on the Navigation List. The RS-232 page appears.
- 3. Set "Use RS-232 Port for control of" drop-down box to Scaler.

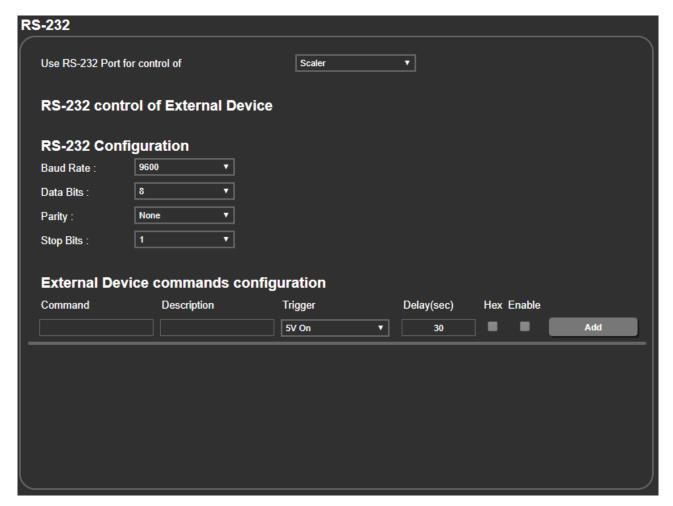

Figure 26: RS-232 Page - Controlling the VP-440X

CONTROL RS-232 port is used to control the **VP-440X**.

#### VP-440X Control of a Device via RS-232

To set up VP-440X to control an external device via RS-232:

- 1. Connect the CONTROL RS-232 port on the **VP-440X** to the RS-232 port of an external device (for example, a display connected to HDMI OUT).
- 2. Click **RS-232** on the Navigation List. The RS-232 page appears.
- 3. Set "Use RS-232 Port for control of" drop-down box to **External Control**.

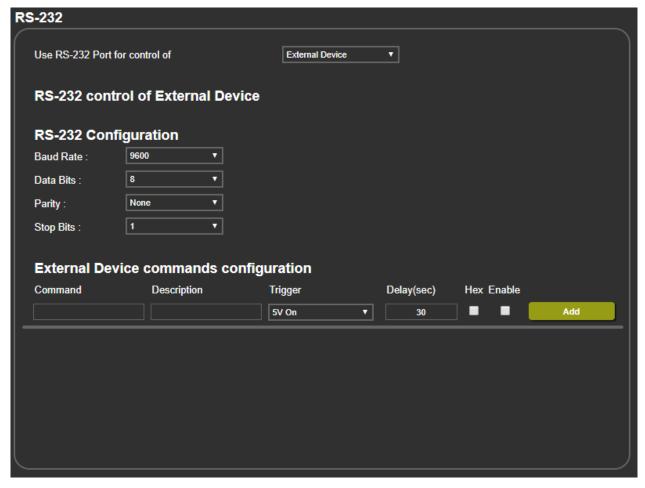

Figure 27: RS-232 Page - Controlling an External Device

- 4. Set RS-232 Configuration parameters to enable communication with the display connected to the acceptor:
- 5. Configure the external device commands as follows:
  - Enter a device command (for example, turn POWER OFF).
  - Enter the command description (for example, Turn Display Off).
  - Select a trigger from the drop-down box to carry out the command (5V On, 5V Off, Sync/Clock, No Sync/No Clock).
  - Enter a delay time, if required.
  - Check Hex for command Hex format, if required.

Check Enable to enable the command.

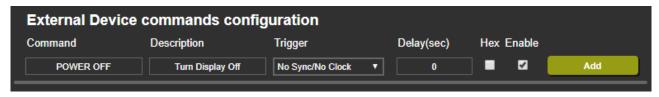

Figure 28: RS-232 Page - Creating a Command

#### 6. Click Add.

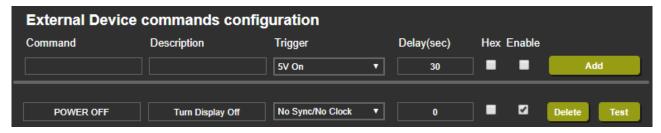

Figure 29: RS-232 Page - Command Added

#### 7. You can:

- Click **Delete** to delete the command.
- Click **Test** to test the command.
- Change any of the command configurations.
- Enable or disable the command.

Control the display via the RS-232 port.

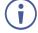

For RS-232 control of an external device on the receiver side (for example, the display at the HDBT receiver), set up as above, connect the CONTROL RS-232 port to the DATA RS-232 port and connect Rx and Tx on the receiver to the display.

## **Password Protecting Webpage Access**

By default, accessing the webpages does not require a password.

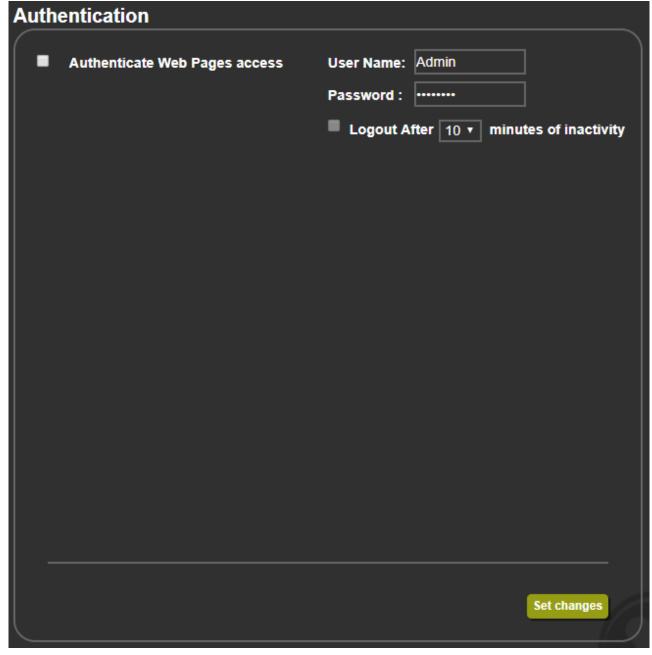

Figure 30: Authentication Page

To secure the webpages with a username and password:

- Click Authentication on the Navigation List.
   The Authentication page appears.
- 2. Check **Authenticate Web Pages access** to indicate that you want the webpages to lock
- 3. Enter a **User Name** (Admin, by default).
- 4. Enter a password (Admin, by default).

- 5. If required, check the box indicating **Logout After** to automatically logout after a set number of minutes of inactivity, and set the number of minutes to wait before locking the webpages.
- 6. Click **Set changes** below, a white key appears in the upper right corner.

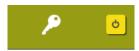

Figure 31: White Key Indicating Webpages Are Password Protected.

The webpages lock according to your settings.

### **Accessing Webpages with a Password**

When the webpages are locked, you will be prompted for your username and password.

#### To access secured webpages:

- 1. Click Authentication on the left side of the webpage (Figure 30).
- 2. Enter the correct username and password.
- 3. Click the right arrow.

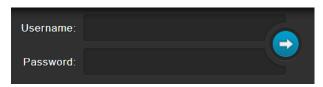

Figure 32: Prompt to Unlock Webpages

Webpage is accessed via password.

### **Removing Password Protection from Webpages**

- Click Authentication on the Navigation List.
   The Authentication page appears (Figure 30).
- 2. Uncheck **Authenticate Web Pages access** to indicate that you do not want the webpages to lock.
- 3. Click the Set changes button below, and you will see the small white key disappear from the upper right corner.

Authentication is removed.

## **Viewing Device Information**

In the Navigation page, open the About page to view the webpage version and Kramer Electronics details.

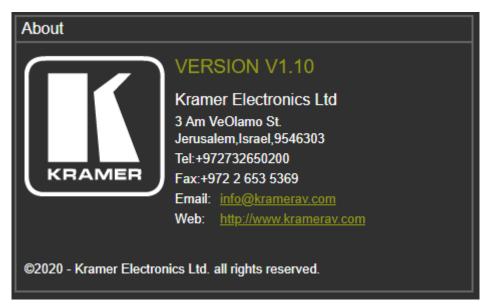

Figure 33: About Page

# **Upgrading Firmware**

Upgrade the firmware via any of the following options:

- <u>Updating the Firmware</u> on page <u>19</u>.
- <u>Upgrading Firmware</u> on page <u>29</u>.

# **Technical Specifications**

| Inputs                | 4 HDMI                              | On female HDMI connectors                                                                              |
|-----------------------|-------------------------------------|----------------------------------------------------------------------------------------------------|
| ·                     | 1 VGA                               | On a 15-pin HD connector                                                                               |
|                       | 5 Stereo Analog Unbalanced<br>Audio | On 3.5mm mini jacks                                                                                    |
|                       | 1 Microphone                        | On a 6.3mm jack                                                                                        |
| Outputs               | 1 HDMI                              | On a female HDMI connector                                                                             |
|                       | 1 HDBaseT                           | On an RJ-45 connector                                                                                  |
|                       | 1 Stereo Analog Unbalanced<br>Audio | On a 3.5mm mini jack                                                                                   |
| Ports                 | 1 Ethernet                          | On an RJ-45 female connector                                                                           |
|                       | 1 DATA RS-232                       | On a 3-pin terminal block for serial link extension                                                    |
|                       | 1 CTRL RS-232                       | On a 3-pin terminal block for device control                                                           |
|                       | 6 Contact Closure Switches          | On a 7-pin terminal block connector                                                                    |
|                       | 1 USB                               | On a female USB-A connector for firmware upgrade                                                       |
| Video                 | Max. Resolution                     | 4K@60Hz (4:4:4)                                                                                        |
|                       | Max Data Rate                       | 18Gbps (6Gbps per graphic channel)                                                                     |
|                       | Standards Compliance                | HDCP 1.4 & 2.2. Supports HDR10                                                                         |
|                       | Max. Switching Time Between Inputs  | 3 seconds                                                                                              |
|                       | Video Latency                       | 1–2 frames                                                                                             |
| Analog Audio          | Maximum Line level                  | 1.2Vrms                                                                                                |
|                       | Maximum Mic level                   | 20mVrms                                                                                                |
|                       | Line Input Impedance                | 20kΩ                                                                                                   |
|                       | Line Output Impedance               | 500Ω                                                                                                   |
|                       | Frequency Response                  | 20Hz - 20kHz @ -1dB                                                                                    |
|                       | Audio THD + Noise:                  | 0.01%, 20Hz - 20kHz, at unity gain                                                                     |
|                       | Crosstalk                           | -85 dB, 20Hz to 20kHz                                                                                  |
|                       | THD + NOISE                         | 0.03% @1kHz at nominal level                                                                           |
| Extended Ethernet     | Max Transmission Bandwidth          | 100Mbps                                                                                                |
| Extended RS-232       | Baud Rate                           | 300 to 115200 baud                                                                                     |
| Control RS-232        | Baud Rate                           | 115200                                                                                                 |
| Extension Line        | Compliance                          | HDBaseT 1.0                                                                                            |
|                       | When using Kramer HDBaseT of        | ables:                                                                                                 |
|                       | Up to 40m (130ft)                   | At 4K@60Hz (4:2:0)                                                                                     |
|                       | Up to 70m (230ft)                   | At full HD (1080p @60Hz 24bpp)                                                                         |
| Controls              | Rear Panel                          | Input-select remote contact closures                                                                   |
|                       | Front Panel                         | Input-select buttons, menu buttons, reset resolution button, panel lock button, mic mode select switch |
| Power                 | Consumption                         | 5V DC, 3700mA                                                                                          |
|                       | Source                              | 5V DC, 4A                                                                                              |
| Environmental         | Operating Temperature               | 0° to +40°C (32° to 104°F)                                                                             |
| Conditions            | Storage Temperature                 | -40° to +70°C (-40° to 158°F)                                                                          |
|                       | Humidity                            | 10% to 90%, RHL non-condensing                                                                         |
| Regulatory Compliance | Safety                              | CE, UL, FCC                                                                                            |
|                       | Environmental                       | RoHs, WEEE                                                                                             |

| Enclosure                | Size                               | Half 19" 1U                                                                                                    |
|--------------------------|------------------------------------|----------------------------------------------------------------------------------------------------|
|                          | Туре                               | Aluminum                                                                                                    |
|                          | Cooling                            | Convection Ventilation                                                                                                    |
| General                  | Net Dimensions (W, D, H)           | 21.5cm x 16.3cm x 4.4cm<br>(8.5" x 6.4" x 1.7")                                                                                                |
|                          | Shipping Dimensions (W, D, H)      | 35.1cm x 21.2cm x 7.2cm<br>(13.8" x 8.4" x 2.8")                                                                                               |
|                          | Net Weight                         | 1kg (2.2lbs)                                                                                                    |
|                          | Shipping Weight                    | 1.6kg (3.5lbs) approx.                                                                                                    |
| Accessories              | Included                           | Power adapter cord                                                                                                    |
|                          | Optional                           | For optimum range and performance use the recommended USB, Ethernet, serial and IR Kramer cables available at www.kramerav.com/product/VP-440X |
| Specifications are subje | ct to change without notice at www | .kramerav.com                                                                                                    |

## **Default Communication Parameters**

| RS-232                              |                                                    |                                  |
|-------------------------------------|----------------------------------------------------|----------------------------------|
| Baud Rate:                          |                                                    | 115,200                          |
| Data Bits:                          |                                                    | 8                                |
| Stop Bits:                          |                                                    | 1                                |
| Parity:                             |                                                    | None                             |
| Command Format:                     |                                                    | ASCII                            |
| Example (route HDMI 2 to            | the output):                                       | #ROUTE_1,1,2 <cr></cr>           |
| Ethernet                            |                                                    |                                  |
| To reset the IP settings to confirm | the factory reset values go to: Menu->Setup ->     | > Factory Reset-> press Enter to |
| IP Address:                         | 192.168.1.39                                       |                                  |
| Subnet mask:                        | 255.255.0.0                                        |                                  |
| Default gateway:                    | 192.168.0.1                                        |                                  |
| TCP Port #:                         | 5000                                               |                                  |
| UDP Port #:                         | 50000                                              |                                  |
| Maximum TCP Ports:                  | 4                                                  |                                  |
| Authentication                      |                                                    |                                  |
| User/Password                       | Admin/Admin                                        |                                  |
| Full Factory Reset                  |                                                    |                                  |
| OSD                                 | Go to: Menu-> Setup -> Factory Reset -> pre        | ess Enter to confirm             |
| Front panel buttons                 | Press the Reset to XGA/720p Button while p machine | lugging the power to reset the   |

## **Input Resolution Support**

| Resolution/Refresh Rate  | HDMI | PC  |
|--------------------------|------|-----|
| 4801/5761                | Yes  | No  |
| 480P/576P                | Yes  | No  |
| 720P@(60/50)             | Yes  | No  |
| 10801@(60/50)            | Yes  | No  |
| 1080P@(60/50)            | Yes  | No  |
| 1080P@(24/25/30)         | Yes  | No  |
| 640x480@(60/67/72/75/85) | Yes  | Yes |
| 800x600@(56/60/72/75)    | Yes  | Yes |
| 1024x768@(60/70/75)      | Yes  | Yes |
| 1280x1024@(60/75)        | Yes  | Yes |
| 1280X960@60              | Yes  | Yes |
| 1280X720@60              | Yes  | Yes |
| 1920X1080@60             | Yes  | Yes |
| 1600X1200@60             | Yes  | Yes |
| 1280x768@60              | Yes  | Yes |
| 1280x800@60              | Yes  | Yes |
| 1360x768@60              | Yes  | Yes |
| 1366x768@60              | Yes  | Yes |
| 1400x1050@60             | Yes  | Yes |
| 1600X900@60 RB           | Yes  | Yes |
| 1680x1050@60             | Yes  | Yes |
| 1920x1200@60 RB          | Yes  | Yes |
| 2560x1400@60 RB          | Yes  | No  |

| Resolution/Refresh Rate    | HDMI | PC |
|----------------------------|------|----|
| 2560X1600@60 RB            | Yes  | No |
| 2048x1080@(24/25/30/50/60) | Yes  | No |
| 4K2K@(24/25/30/50/60)      | Yes  | No |
| 4K2K(4:2:0)@(50/60)        |      | No |

## **Output Resolution Support**

| Resolution/Refresh Rate     | HDMI | HDBT |
|-----------------------------|------|------|
| 640x480@60                  | Yes  | Yes  |
| 800x600@60                  | Yes  | Yes  |
| 1024x768@60                 | Yes  | Yes  |
| 1280x768@60                 | Yes  | Yes  |
| 1280x800@60                 | Yes  | Yes  |
| 1280x1024@60                | Yes  | Yes  |
| 1360x768@60                 | Yes  | Yes  |
| 1400x1050@60                | Yes  | Yes  |
| 1440x900@60                 | Yes  | Yes  |
| 1600x1200@60                | Yes  | Yes  |
| 1680x1050@60                | Yes  | Yes  |
| 1920x1200 RB@60             | Yes  | Yes  |
| 2560X1600 RB@60             | Yes  | Yes  |
| 1920x1080@60                | Yes  | Yes  |
| 1280x720@60                 | Yes  | Yes  |
| 2560X1440 RB@60             | Yes  | Yes  |
| 720x480P@60                 | Yes  | Yes  |
| 720x576P@50                 | Yes  | Yes  |
| 1280x720P@50/60             | Yes  | Yes  |
| 1920x1080P@(24/25/30/50/60) | Yes  | Yes  |
| 4K2K@(24/25/30)             | Yes  | Yes  |
| 4K2K@(50/60)                | Yes  | No   |
| 4K2K (4:2:0)@(50/60)        | No   | Yes  |

## **Default EDID**

This section describes the following default EDIDs:

- <u>Default EDID 1080P</u> on page <u>51</u>.
- <u>Default EDID 4K(3G)</u> on page <u>53</u>.
- Default EDID 4K(4:2:0) on page 55.
- <u>Default EDID 6G</u> on page <u>56</u>.

### **Default EDID 1080P**

| Monitor                         |    |
|---------------------------------|----|
| Model name VP-440X              |    |
| Manufacturer KMR                |    |
| Plug and Play ID KMR031D        |    |
| Serial number 49                |    |
| Manufacture date 2016, ISO week | 19 |
|                                 |    |
| EDID revision 1.3               |    |
| Input signal type Digital       |    |

```
Color bit depth...... Undefined
 Display type..... RGB color
 Screen size...... 360 x 290 mm (18.2 in)
 Power management....... Standby, Suspend, Active off/sleep
 Extension blocs....... 1 (CEA-EXT)
 DDC/CI.....n/a
Color characteristics
 Default color space..... Non-sRGB
 Display gamma..... 2.40
 Red chromaticity...... Rx 0.611 - Ry 0.329
 Green chromaticity...... Gx 0.312 - Gy 0.559
 Blue chromaticity...... Bx 0.148 - By 0.131
 White point (default).... Wx 0.320 - Wy 0.336
 Additional descriptors... None
Timing characteristics
 Horizontal scan range.... 27-91kHz
 Vertical scan range..... 23-85Hz
 Video bandwidth...... 170MHz
 CVT standard..... Not supported
 GTF standard..... Not supported
 Additional descriptors... None
 Preferred timing...... Yes
 Native/preferred timing.. 1920x1080p at 60Hz (16:9)
  Modeline....."1920x1080" 148.500 1920 2008 2052 2200 1080 1084 1089 1125 +hsync +vsync
 Detailed timing #1...... 1280x800p at 60Hz (16:10)
                ...... "1280x800" 83.500 1280 1352 1480 1680 800 803 809 831 -hsync +vsync
Standard timings supported
   640 x 480p at 60Hz - IBM VGA
   640 x 480p at 72Hz - VESA
   640 x 480p at 75Hz - VESA
   800 x 600p at 56Hz - VESA
   800 x 600p at 60Hz - VESA
   800 x 600p at 72Hz - VESA
   800 x 600p at 75Hz - VESA
  1024 x 768p at 60Hz - VESA
  1024 x 768p at 70Hz - VESA
  1024 x 768p at 75Hz - VESA
  1280 x 1024p at 75Hz - VESA
  1600 x 1200p at 60Hz - VESA STD
  1280 x 1024p at 60Hz - VESA STD
  1400 x 1050p at 60Hz - VESA STD
  1920 x 1080p at 60Hz - VESA STD
   640 x 480p at 85Hz - VESA STD
   800 x 600p at 85Hz - VESA STD
  1024 x 768p at 85Hz - VESA STD
  1280 x 1024p at 85Hz - VESA STD
EIA/CEA-861 Information
 Revision number...... 3
 DTV underscan..... Supported
 Basic audio...... Supported
 YCbCr 4:4:4..... Supported
 YCbCr 4:2:2..... Supported
 Native formats...... 3
 Detailed timing #1...... 1440x900p at 60Hz (16:10)
  Modeline....."1440x900" 106.500 1440 1520 1672 1904 900 903 909 934 -hsync +vsync
 Detailed timing #2...... 1366x768p at 60Hz (16:9)
  Modeline....."1366x768" 85.500 1366 1436 1579 1792 768 771 774 798 +hsync +vsync
 Detailed timing #3...... 1920x1200p at 60Hz (16:10)
  Modeline......"1920x1200" 154.000 1920 1968 2000 2080 1200 1203 1209 1235 +hsync -vsync
 Detailed timing #4...... 1600x900p at 60Hz (16:9)
                ..... "1600x900" 108.000 1600 1624 1704 1800 900 901 904 1000 +hsync +vsync
 Detailed timing #5...... 1680x1050p at 60Hz (16:10)
                 .... "1680x1050" 146.250 1680 1784 1960 2240 1050 1053 1059 1089 -hsync +vsync
CE video data (timings supported)
  1920 x 1080p at 60Hz - HDTV (16:9, 1:1) [Native]
  1920 x 1080p at 50Hz - HDTV (16:9, 1:1)
  1280 x 720p at 60Hz - HDTV (16:9, 1:1)
  1280 x 720p at 50Hz - HDTV (16:9, 1:1)
  1920 x 1080i at 60Hz - HDTV (16:9, 1:1)
  1920 x 1080i at 50Hz - HDTV (16:9, 1:1)
   720 x 480p at 60Hz - EDTV (4:3, 8:9)
   720 x 576p at 50Hz - EDTV (4:3, 16:15)
   720 x 480i at 60Hz - Doublescan (4:3, 8:9)
   720 x 576i at 50Hz - Doublescan (4:3, 16:15)
  1920 x 1080p at 30Hz - HDTV (16:9, 1:1)
  1920 x 1080p at 25Hz - HDTV (16:9, 1:1)
```

```
1920 x 1080p at 24Hz - HDTV (16:9, 1:1)
NB: NTSC refresh rate = (Hz*1000)/1001
```

#### CE audio data (formats supported)

LPCM 2-channel, 16/20/24 bit depths at 32/44/48 kHz

#### CE speaker allocation data

Channel configuration.... 2.0
Front left/right....... Yes
Front LFE.......... No
Front center......... No
Rear left/right......... No
Rear center......... No
Front left/right center.. No
Rear left/right center... No

#### CE vendor specific data (VSDB)

Rear LFE..... No

IEEE registration number. 0x000C03 CEC physical address..... 0.1.0.0 Maximum TMDS clock...... 165MHz

#### Report information

Date generated............ 23/07/2019 Software revision........ 2.41.0.818 Operating system........ 6.2.9200.2

#### Raw data

### **Default EDID 4K(3G)**

#### Monitor Model name...... VP-440X Manufacturer..... KMR Plug and Play ID...... KMR040D Serial number...... 49 Manufacture date....... 2018, ISO week 6 EDID revision...... 1.3 Input signal type...... Digital Color bit depth...... Undefined Display type..... RGB color Screen size...... 360 x 360 mm (20.0 in) Power management...... Standby, Suspend Extension blocs...... 1 (CEA-EXT) DDC/CI.....n/a Color characteristics Default color space..... Non-sRGB Display gamma..... 2.40 Red chromaticity...... Rx 0.611 - Ry 0.329 Green chromaticity...... Gx 0.313 - Gy 0.559 Blue chromaticity...... Bx 0.148 - By 0.131 White point (default).... Wx 0.320 - Wy 0.336 Additional descriptors... None Timing characteristics Horizontal scan range.... 15-136kHz Vertical scan range..... 23-61Hz Video bandwidth...... 300MHz CVT standard..... Not supported GTF standard...... Not supported Additional descriptors... None Preferred timing...... Yes Native/preferred timing.. 3840x2160p at 30Hz (16:9) Modeline......"3840x2160" 297.000 3840 4016 4104 4400 2160 2168 2178 2250 +hsync +vsync

Detailed timing #1...... 1920x1080p at 60Hz (16:9)

Standard timings supported 640 x 480p at 60Hz - IBM VGA 640 x 480p at 72Hz - VESA

Modeline....."1920x1080" 148.500 1920 2008 2052 2200 1080 1084 1089 1125 +hsync +vsync

```
640 x 480p at 75Hz - VESA
   800 x 600p at 56Hz - VESA
   800 x 600p at 60Hz - VESA
   800 x 600p at 72Hz - VESA
   800 x 600p at 75Hz - VESA
  1024 x 768p at 60Hz - VESA
  1024 x 768p at 70Hz - VESA
  1024 x 768p at 75Hz - VESA
  1280 x 1024p at 75Hz - VESA
  1600 x 1200p at 60Hz - VESA STD
  1280 x 1024p at 60Hz - VESA STD
  1400 x 1050p at 60Hz - VESA STD
  1920 x 1080p at 60Hz - VESA STD
   640 x 480p at 85Hz - VESA STD
   800 x 600p at 85Hz - VESA STD
  1024 x 768p at 85Hz - VESA STD
  1280 x 1024p at 85Hz - VESA STD
EIA/CEA-861 Information
 Revision number...... 3
 DTV underscan..... Supported
 Basic audio...... Supported
 YCbCr 4:4:4..... Supported
 YCbCr 4:2:2..... Supported
 Native formats..... 0
 Detailed timing #1...... 1440x900p at 60Hz (16:10)
  Modeline....."1440x900" 106.500 1440 1520 1672 1904 900 903 909 934 -hsync +vsync
 Detailed timing #2...... 1366x768p at 60Hz (16:9)
  Modeline....."1366x768" 85.500 1366 1436 1579 1792 768 771 774 798 +hsync +vsync
 Detailed timing #3...... 1920x1200p at 60Hz (16:10)
  Modeline....."1920x1200" 154.000 1920 1968 2000 2080 1200 1203 1209 1235 +hsync -vsync
CE video data (timings supported)
  1920 x 1080p at 60Hz - HDTV (16:9, 1:1)
  1920 x 1080p at 50Hz - HDTV (16:9, 1:1)
  1280 x 720p at 60Hz - HDTV (16:9, 1:1)
  1280 x 720p at 50Hz - HDTV (16:9, 1:1)
  1920 x 1080i at 60Hz - HDTV (16:9, 1:1)
  1920 x 1080i at 50Hz - HDTV (16:9, 1:1)
   720 x 480p at 60Hz - EDTV (4:3, 8:9)
   720 x 576p at 50Hz - EDTV (4:3, 16:15)
   720 x 480i at 60Hz - Doublescan (4:3, 8:9)
   720 x 576i at 50Hz - Doublescan (4:3, 16:15)
  1920 x 1080p at 30Hz - HDTV (16:9, 1:1)
  1920 x 1080p at 25Hz - HDTV (16:9, 1:1)
  1920 x 1080p at 24Hz - HDTV (16:9, 1:1)
  1920 x 1080p at 24Hz - HDTV (16:9, 1:1)
  1920 x 1080p at 24Hz - HDTV (16:9, 1:1)
  1920 x 1080p at 24Hz - HDTV (16:9, 1:1)
  NB: NTSC refresh rate = (Hz*1000)/1001
CE audio data (formats supported)
 LPCM 2-channel, 16/20/24 bit depths at 32/44/48 kHz
CE speaker allocation data
 Channel configuration.... 2.0
 Front left/right...... Yes
 Front LFE..... No
 Front center..... No
 Rear left/right..... No
 Rear center..... No
 Front left/right center.. No
 Rear left/right center... No
 Rear LFE..... No
CE vendor specific data (VSDB)
 IEEE registration number. 0x000C03
 CEC physical address..... 0.1.0.0
 Supports AI (ACP, ISRC).. No
 Supports 48bpp..... Yes
 Supports 36bpp..... Yes
 Supports 30bpp...... Yes
 Supports YCbCr 4:4:4..... Yes
 Supports dual-link DVI... No
 Maximum TMDS clock...... 300MHz
 Data payload...... 20008001020304
Report information
 Date generated...... 23/07/2019
 Software revision...... 2.41.0.818
 Operating system...... 6.2.9200.2
```

#### Raw data

### Default EDID 4K(4:2:0)

```
Monitor
Model name..
                               .... KMR
   Manufacturer...... KMR
Plug and Play ID...... KMR031D
                                 ... 49
   Serial number.
   Manufacture date...... 2016, ISO week 19
   EDID revision.....
   Input signal type...... Digital
   Color bit depth..... Undefined
  Display type..... Monochrome/grayscale
  DDC/CI.....
 Color characteristics
   Default color space.....
                                      Non-sRGB
   Blue chromaticity...... Bx 0.148 - By 0.131
White point (default).... Wx 0.320 - Wy 0.336
   Additional descriptors... None
 Timing characteristics
   Horizontal scan range.... 15-136kHz
   Vertical scan range..... 23-61Hz
Video bandwidth...... 300MHz
   CVT standard...... Not supported
   GTF standard...
                                   .. Not supported
   Additional descriptors... None
   Preferred timing........ Yes
Native/preferred timing.. 3840x2160p at 30Hz (16:9)
   ... "1920x1080" 148.500 1920 2008 2052 2200 1080 1084 1089 1125 +hsync +vsync
    Modeline..
Standard timings supported
640 x 480p at 60Hz - IBM VGA
640 x 480p at 72Hz - VESA
640 x 480p at 75Hz - VESA
800 x 600p at 56Hz - VESA
     800 x 600p at 60Hz - VESA
800 x 600p at 72Hz - VESA
     800 x 600p at 75Hz - VESA
1024 x 768p at 60Hz - VESA
     1024 x 768p at 70Hz - VESA
1024 x 768p at 75Hz - VESA
   1024 x 768p at 75Hz - VESA
1280 x 1024p at 75Hz - VESA
1600 x 1200p at 60Hz - VESA STD
1280 x 1024p at 60Hz - VESA STD
1400 x 1050p at 60Hz - VESA STD
1920 x 1080p at 60Hz - VESA STD
640 x 480p at 85Hz - VESA STD
800 x 600p at 85Hz - VESA STD
1024 x 768p at 85Hz - VESA STD
1280 x 1024p at 85Hz - VESA STD
 EIA/CEA-861 Information
   Revision number....... 3
DTV underscan..... S
                                      Supported
   Basic audio......Supported YCbCr 4:4:4....Supported
   YCbCr 4:2:2...
                                  . Supported
  CE video data (timings supported)
1920 x 1080p at 60Hz - HDTV (16:9, 1:1)
1920 x 1080p at 50Hz - HDTV (16:9, 1:1)
1280 x 720p at 50Hz - HDTV (16:9, 1:1)
1280 x 720p at 50Hz - HDTV (16:9, 1:1)
1920 x 1080i at 50Hz - HDTV (16:9, 1:1)
1920 x 1080i at 50Hz - HDTV (16:9, 1:1)
720 x 480p at 50Hz - EDTV (4:3, 8:9)
720 x 576p at 50Hz - EDTV (4:3, 16:15)
720 x 480i at 60Hz - Doublescan (4:3, 8:9)
720 x 576p at 50Hz - Doublescan (4:3, 16:15)
1920 x 1080p at 30Hz - HDTV (16:9, 1:1)
     1920 x 1080p at 30Hz - HDTV (16:9, 1:1)
1920 x 1080p at 25Hz - HDTV (16:9, 1:1)
1920 x 1080p at 24Hz - HDTV (16:9, 1:1)
    1920 x 1080p at 24Hz - HDTV (16:9, 1:1)
```

```
1920 x 1080p at 24Hz - HDTV (16:9, 1:1)
1920 x 1080p at 24Hz - HDTV (16:9, 1:1)
    NB: NTSC refresh rate = (Hz*1000)/1001
CE audio data (formats supported)
  LPCM 2-channel, 16/20/24 bit depths at 32/44/48 kHz
CE speaker allocation data
Channel configuration.... 2.0
  Front left/right...... Yes
   Front LFE......No
  Front center...
                        .....No
  Rear left/right..... No
  Rear left/right center... No
  Rear LFE..... No
CE vendor specific data (VSDB)
IEEE registration number. 0x000C03
CEC physical address..... 0.1.0.0
Supports AI (ACP, ISRC).. No
  Supports 48bpp......... Yes
Supports 36bpp........ Yes
 Supports 30bpp........ Yes
Supports YCbCr 4:4:4.... Yes
Supports dual-link DVI... No
Maximum TMDS clock...... 300MHz
Data payload........ 20008001020304
```

### Report information

#### Raw data

Naw data of the control of the control of the contr

#### **Default EDID 6G**

```
Model name.....
                                                  VP-440X
   Manufacturer......KMR
Plug and Play ID......KMR060D
   Serial number........... 49
Manufacture date......... 2018, ISO week 6
   EDID revision...... 1.3
   Input signal type...... Digital Color bit depth..... Undefined
   Display type...... Monochrome/grayscale
Screen size.......... 360 x 360 mm (20.0 in)
   Power management....... Standby, Suspend Extension blocs........ 1 (CEA-EXT)
  DDC/CI.....n/a
Color characteristics
Default color space...... Non-sRGB
   Display gamma..... 2.40
   Red chromaticity...... Rx 0.611 - Ry 0.329
  Green chromaticity...... Bx 0.148 - By 0.131
White point (default).... Wx 0.320 - Wy 0.336
Additional descriptors... None
Timing characteristics
  Horizontal scan range.... 15-136kHz
Vertical scan range..... 23-61Hz
Video bandwidth...... 600MHz
   CVT standard............ Not supported GTF standard.......... Not supported
   Additional descriptors... None Preferred timing....... Yes
  Native/preferred timing......... Yes
Native/preferred timing... 3840x2160p at 60Hz (16:9)
Modeline............. "3840x2160" 594.000 3840 4016 4104 4400 2160 2168 2178 2250 +hsync +vsync
Detailed timing #1....... 1920x1080p at 60Hz (16:9)
Modeline............ "1920x1080" 148.500 1920 2008 2052 2200 1080 1084 1089 1125 +hsync +vsync
Standard timings supported
     andard timings supported
640 x 480p at 60Hz - IBM VGA
640 x 480p at 72Hz - VESA
640 x 480p at 75Hz - VESA
800 x 600p at 56Hz - VESA
800 x 600p at 60Hz - VESA
800 x 600p at 72Hz - VESA
800 x 600p at 75Hz - VESA
    800 x 600p at 75Hz - VESA
1024 x 768p at 60Hz - VESA
1024 x 768p at 75Hz - VESA
1024 x 768p at 75Hz - VESA
1280 x 1024p at 75Hz - VESA
1280 x 1024p at 60Hz - VESA STD
1280 x 1024p at 60Hz - VESA STD
1400 x 1050p at 60Hz - VESA STD
      1920 x 1080p at 60Hz - VESA STD
640 x 480p at 85Hz - VESA STD
      800 x 600p at 85Hz - VESA STD
```

```
1024 x 768p at 85Hz - VESA STD
1280 x 1024p at 85Hz - VESA STD
  EIA/CEA-861 Information
    Revision number...... 3
    DTV underscan......
                                                 . Supported
    Basic audio...... Supported
    YCbCr 4:4:4..... Supported 
YCbCr 4:2:2.... Supported
    Native formats......0
   CE video data (timings supported)
1920 x 1080p at 60Hz - HDTV (16:9, 1:1)
1920 x 1080p at 50Hz - HDTV (16:9, 1:1)
1280 x 720p at 50Hz - HDTV (16:9, 1:1)
1280 x 720p at 50Hz - HDTV (16:9, 1:1)
1280 x 720p at 50Hz - HDTV (16:9, 1:1)
1920 x 1080i at 50Hz - HDTV (16:9, 1:1)
1920 x 1080i at 50Hz - HDTV (16:9, 1:1)
720 x 480p at 60Hz - EDTV (4:3, 8:9)
720 x 576p at 50Hz - EDTV (4:3, 16:15)
720 x 480i at 60Hz - Doublescan (4:3, 16:15)
1920 x 1080p at 30Hz - HDTV (16:9, 1:1)
1920 x 1080p at 30Hz - HDTV (16:9, 1:1)
1920 x 1080p at 24Hz - HDTV (16:9, 1:1)
1920 x 1080p at 24Hz - HDTV (16:9, 1:1)
1920 x 1080p at 24Hz - HDTV (16:9, 1:1)
1920 x 1080p at 24Hz - HDTV (16:9, 1:1)
1920 x 1080p at 24Hz - HDTV (16:9, 1:1)
1920 x 1080p at 24Hz - HDTV (16:9, 1:1)
1920 x 1080p at 24Hz - HDTV (16:9, 1:1)
1920 x 1080p at 24Hz - HDTV (16:9, 1:1)
1920 x 1080p at 24Hz - HDTV (16:9, 1:1)
      NB: NTSC refresh rate = (Hz*1000)/1001
 CE audio data (formats supported)

LPCM 2-channel, 16/20/24 bit depths at 32/44/48 kHz
  CE speaker allocation data
    Channel configuration.... 2.0
Front left/right...... Yes
    Front center....
    Rear left/right...... No
Rear center...... No
Front left/right center.. No
    Rear left/right center... No
    Rear LFE.....
  CE vendor specific data (VSDB)
    IEEE registration number. 0x000C03
CEC physical address..... 0.1.0.0
    Supports AI (ACP, ISRC).. No
Supports 48bpp....... Yes
   Supports 460pp....... Yes
Supports 30bpp...... Yes
Supports 30bpp..... Yes
Supports YCbCr 4:4:4.... Yes
Supports dual-link DVI... No
Maximum TMDS clock...... 300MHz
Data payload........ 20008001020304
  CE vendor specific data (VSDB)
   IEEE registration number. 0xC45DD8
CEC physical address..... 1.0.8.7
Supports AI (ACP, ISRC).. Yes
    Supports 48bpp...... No
Supports 36bpp..... No
    Supports 30bpp........... No
Supports YCbCr 4:4:4.... No
Supports dual-link DVI... No
    Maximum TMDS clock...... 35MHz
  Report information
   Operating system...... 6.2.9200.2
```

## **Protocol 3000**

Kramer devices can be operated using Kramer Protocol 3000 commands sent via serial or Ethernet ports.

## **Understanding Protocol 3000**

Protocol 3000 commands are a sequence of ASCII letters, structured according to the following.

#### Command format:

| Prefix | Command Name | Constant (Space) | Parameter(s) | Suffix    |
|--------|--------------|------------------|--------------|-----------|
| #      | Command      | <b>-</b>         | Parameter    | <cr></cr> |

#### Feedback format:

| Prefix | Device ID | Constant | Command Name | Parameter(s) | Suffix             |
|--------|-----------|----------|--------------|--------------|--------------------|
| ~      | nn        | 0        | Command      | Parameter    | <cr><lf></lf></cr> |
|        |           |          |              |              |                    |

- Command parameters Multiple parameters must be separated by a comma (,). In addition, multiple parameters can be grouped as a single parameter using brackets ([ and ]).
- Command chain separator character Multiple commands can be chained in the same string. Each command is delimited by a pipe character (|).
- Parameters attributes Parameters may contain multiple attributes. Attributes are indicated with pointy brackets (<...>) and must be separated by a period (.).

The command framing varies according to how you interface with the **VP-440X**. The following figure displays how the # command is framed using terminal communication software (such as Hercules):

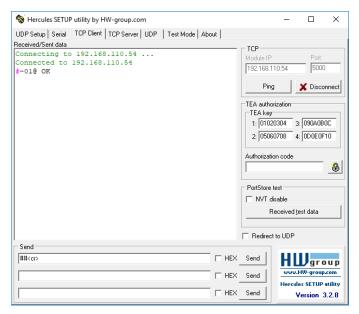

## **Protocol 3000 Commands**

| Function          | Description                                                                        | Syntax                                                                                                    | Parameters/Attributes                                                                                                    | Example                                                                                          |
|-------------------|------------------------------------------------------------------------------------|----------------------------------------------------------------------------------------------------|----------------------------------------------------------------------------------------------------|--------------------------------------------------------------------------------------------------|
| #                 | Protocol handshaking.                                                              | COMMAND                                                                                                    | ĺ                                                                                                    | # <cr></cr>                                                                                      |
|                   | (i) Validates the Protocol 3000 connection and gets the machine number.            | # <cr> FEEDBACK ~nn@_ok<cr><lf></lf></cr></cr>                                                                    |                                                                                                    |                                                                                                  |
|                   | Step-in master products use this command to identify the availability of a device. |                                                                                                    |                                                                                                    |                                                                                                  |
| AUD-EMB           | Set audio in video embedding status.                                               | #AUD-EMB_in_index,out_index,emb_mode <cr> FEEDBACK ~nn@AUD-EMB_in_index,out_index,emb_mode<cr><lf></lf></cr></cr> | in_index - Number that indicates the specific input:  0 - HDMI 1  1 - HDMI 2  2 - HDMI 3  3 - HDMI 4  out_index - 0  emb_mode - Embedding status  0 - Analog  1 - Embedded  2 - Auto                                                                                                    | Set audio in video embedding status for input 3 and output 1 to analog: #AUD-EMB_2,0,0 <cr></cr> |
| AUD-EMB?          | Get audio in video<br>embedding status.                                            | #AUD-EMB_in_index,out_index <cr> FEEDBACK ~nn@AUD-EMB_in_index,out_index,emb_mode<cr><lf></lf></cr></cr>          | in_index - Number that indicates the specific input: 0 - HDMI 1 1 - HDMI 2 2 - HDMI 3 3 - HDMI 4 out_index - 0 emb_mode - Embedding status 0 - Analog 1 - Embedded 2 - Auto                                                                                                    | Get audio in video embedding status for input 2: #AUD-EMB?_1,1 <cr></cr>                         |
| AUDIO-BYPASS      | Bypass audio IN-OUT processing or set to DSP                                       | COMMAND #AUDIO-BYPASS_state <cr> FEEDBACK ~nn@AUDIO-BYPASS_state<cr><lf></lf></cr></cr>                           | state – Audio Processing status:<br>0 – DSP<br>1 – Bypass                                                                                                    | Set audio processing status to DSP: #AUDIO-BYPASS_0 <cr></cr>                                    |
| AUDIO-<br>BYPASS? | Get audio IN-OUT processing status.                                                | COMMAND #AUDIO-BYPASS?_ <cr> FEEDBACK ~nn@AUDIO-BYPASS_state<cr><lf></lf></cr></cr>                               | state – Audio Processing status:<br>0 – DSP<br>1 – Bypass                                                                                                    | Get threshold and time for channel 1: #AUDIO-BYPASS?_ <cr></cr>                                  |
| AUD-LVL           | Set volume level.                                                                  | #AUD-LVI_io_mode,io_index,vol_level <cr> FEEDBACK ~nn@AUD-LVI_io_mode,io_index,vol_level<cr><lf></lf></cr></cr>   | io mode – Input/Output 0 – Input 1 – Output io_index – Number that indicates the specific input or output port. for input: 0 – HDMI 1 1 – HDMI 2 2 – HDMI 3 3 – HDMI 4 2 – PC For output: 0 vol_level – Volume level 0 to 100; ++ (increase current value by 1dB); (decrease current value by 1dB) | Set AUDIO IN 2 level to 50: #AUD-LVL_0,1,50 <cr></cr>                                            |
| AUD-LVL?          | Get volume level.                                                                  | #AUD-LVI2_io_mode,io_index <cr> FEEDBACK ~nn@AUD-LVL_io_mode,io_index,vol_level<cr><lf></lf></cr></cr>            | io_mode - Input/Output 0- Input 1 - Output io_index - Number that indicates the specific input or output port. for input: 0 - HDMI 1 1 - HDMI 2 2 - HDMI 3 3 - HDMI 4 4 - PC For output: 0 vol_level - Volume level 0 to 100; ++ (increase current value by 1dB); (decrease current value by 1dB)  |                                                                                                  |
| BASS              | Set audio bass level.                                                              | COMMAND #BASS_io_index,bass_level <cr> FEEDBACK ~nn@BASS_io_index,bass_level<cr><lf></lf></cr></cr>               | io_index - 1<br>bass_level - 0-30                                                                                                    | Set audio bass level to 5:<br>#BASS_1,5 <cr></cr>                                                |
| BASS?             | Get audio bass level.                                                              | COMMAND #BASS?_io_index <cr> FEEDBACK ~nn@BASS_io_index, bass_level<cr><lf></lf></cr></cr>                        | io_index - 1<br>bass_level - 0-30                                                                                                    | Get audio bass level:<br>#BASS?_1 <cr></cr>                                                      |
| BUILD-DATE?       | Get device build date.                                                             | COMMAND #BUILD-DATE?_ <cr> FEEDBACK ~nn@BUILD-DATE_date,time<cr><lf></lf></cr></cr>                               | date - Format: YYYY/MM/DD where YYYY = Year MM = Month DD = Day time - Format: hh:mm:ss where hh = hours mm = minutes ss = seconds                                                                                                    | Get the device build date:<br>#BUILD-DATE? <cr></cr>                                             |

| Function     | Description                                    | Syntax                                                          | Parameters/Attributes                    | Example                            |
|--------------|------------------------------------------------|-----------------------------------------------------------------|------------------------------------------|------------------------------------|
| CEC          | Set display to ON./OFF                         | COMMAND                                                         | state - CEC state                        | Set display to ON via CEC:         |
| CEC          | out display to orthor.                         | #CEC_state <cr></cr>                                            | 0 – Off                                  | #CEC ON <cr></cr>                  |
|              |                                                | FEEDBACK                                                        | 1 – On                                   |                                    |
|              |                                                | ~nn@CEC_state_OK <cr><lf></lf></cr>                             |                                          |                                    |
| CEC-PASS     | Set display ON/OFF.                            | COMMAND                                                         | state - CEC state                        | Set display status to off:         |
| CEC-PASS     | Set display ON/OIT.                            | #CEC-PASS_state <cr></cr>                                       | 0 – Off                                  | #CEC-PASS_0 <cr></cr>              |
|              |                                                | _                                                               | 1 – On                                   | "CLC TABBLO COLO                   |
|              |                                                | FEEDBACK ~nn@CEC-PASSw_state <cr><lf></lf></cr>                 |                                          |                                    |
|              |                                                |                                                                 |                                          |                                    |
| CEC-PASS?    | Get display status.                            | COMMAND                                                         | state - CEC state 0 - Off                | Get display status:                |
|              |                                                | #CEC-PASS?_ <cr></cr>                                           | 1 – On                                   | #CEC-PASS?_ <cr></cr>              |
|              |                                                | FEEDBACK                                                        | 1-011                                    |                                    |
|              |                                                | ~nn@CEC-PASS_state <cr><lf></lf></cr>                           |                                          |                                    |
| DISPLAY?     | Get output HPD status.                         | COMMAND                                                         | out_index - Number that indicates        | Get the output HPD status of       |
|              |                                                | #DISPLAY?_out_index <cr></cr>                                   | the specific output:  1 – HDMI           | HDMI output:                       |
|              |                                                | FEEDBACK                                                        | 2 – HDBT                                 | #DISPLAY?_1 <cr></cr>              |
|              |                                                | ~nn@DISPLAY_out_index, status <cr><lf></lf></cr>                | status – HPD status according to         |                                    |
|              |                                                |                                                                 | signal validation                        |                                    |
|              |                                                |                                                                 | 0 – Signal or sink is not valid          |                                    |
|              |                                                |                                                                 | 1 – Signal or sink is valid              |                                    |
|              |                                                |                                                                 | 2- Sink and EDID is valid                |                                    |
| DPSW-STATUS? | Get the DIP-switch state.                      | COMMAND                                                         | dip_id - 0                               | get the DIP-switch status:         |
|              |                                                | #DPSW-STATUS?_dip_id <cr></cr>                                  | status - Up/down 0- Up                   | #DPSW-STATUS?_0 <cr></cr>          |
|              |                                                | FEEDBACK                                                        | 1 – Op<br>1 – Down                       |                                    |
|              |                                                | ~nn@DPSW-STATUS_dip_id, status <cr><lf></lf></cr>               | 1 – Bowiii                               |                                    |
| EQ-LVL       | Set equalization level.                        | COMMAND                                                         | io mode - 1                              | Set 200Hz EQ level to 12:          |
| -            |                                                | #EQ-LVL_io_mode, eq_type, eq_level <cr></cr>                    | eq_type - Equalizer Types [Hz]:          | #EQ-LVL_1,200,12 <cr></cr>         |
|              |                                                | FEEDBACK                                                        | 120                                      |                                    |
|              |                                                | ~nn@EQ-LVL_io_mode,io_index,eq_type,eq_level <cr><lf></lf></cr> | 200                                      |                                    |
|              |                                                |                                                                 | 500                                      |                                    |
|              |                                                |                                                                 | 1200                                     |                                    |
|              |                                                |                                                                 | 3000<br>7500                             |                                    |
|              |                                                |                                                                 | 12000                                    |                                    |
|              |                                                |                                                                 | eq level – Equalizer level (-10dB to     |                                    |
|              |                                                |                                                                 | 10dB):                                   |                                    |
|              |                                                |                                                                 | 0 to 40                                  |                                    |
| EQ-LVL?      | Get equalization level.                        | COMMAND                                                         | io_mode - 1                              | Get 120Hz EQ level:                |
|              |                                                | #EQ-LVL?_io_mode,io_index,eq_type <cr></cr>                     | eq_type - Equalizer Types [Hz]:          | #EQ-LVL?_1,120 <cr></cr>           |
|              |                                                | FEEDBACK                                                        | 200                                      |                                    |
|              |                                                | ~nn@EQ-LVL_io_mode,io_index,eq_type,eq_level <cr><lf></lf></cr> | 500                                      |                                    |
|              |                                                |                                                                 | 1200                                     |                                    |
|              |                                                |                                                                 | 3000                                     |                                    |
|              |                                                |                                                                 | 7500                                     |                                    |
|              |                                                |                                                                 | 12000                                    |                                    |
|              |                                                |                                                                 | eq_level - Equalizer level (-10dB to     |                                    |
|              |                                                |                                                                 | 10dB):<br>0 to 40                        |                                    |
| ETH-PORT     | Set Ethernet port protocol.                    | COMMAND                                                         | port_type - TCP/UDP                      | Set the Ethernet port protocol     |
|              | · ·                                            | #ETH-PORT_port type, port id <cr></cr>                          | <pre>port_id - TCP/UDP port number</pre> | for TCP to port 12457:             |
|              | If the port number you                         | FEEDBACK                                                        | (0 – 65535)                              | #ETH-PORT_0,12457 <cr></cr>        |
|              | enter is already in use, an error is returned. | ~nn@ETH-PORT_port_type,port_id <cr><lf></lf></cr>               |                                          |                                    |
|              | The port number must be                        | Intelli Toki pore_eype, pore_racto car                          |                                          |                                    |
|              | within the following range:                    |                                                                 |                                          |                                    |
|              | 0-(2^16-1).                                    | COMMUNIC                                                        |                                          | 0.41 51                            |
| ETH-PORT?    | Get Ethernet port protocol.                    | COMMAND                                                         | port_type - TCP/UDP TCP                  | Get the Ethernet port protocol     |
|              |                                                | #ETH-PORT?_port_type <cr></cr>                                  | UDP                                      | for UDP:<br>#ETH-PORT?_1 <cr></cr> |
|              |                                                | FEEDBACK                                                        | port_id - TCP / UDP port number (0       | "LIL FORT: LIVE                    |
|              |                                                | ~nn@ETH-PORT_port_type,port_id <cr><lf></lf></cr>               | – 65535)                                 |                                    |
| FACTORY      | Reset device to factory                        | COMMAND                                                         |                                          | Reset the device to factory        |
|              | default configuration.                         | #FACTORY <cr></cr>                                              |                                          | default configuration:             |
|              | (i) This command deletes                       | FEEDBACK                                                        |                                          | #FACTORY <cr></cr>                 |
|              | all user data from the                         | ~nn@FACTORY_ok <cr><lf></lf></cr>                               |                                          |                                    |
|              | device. The deletion can                       |                                                                 |                                          |                                    |
|              | take some time.                                |                                                                 |                                          |                                    |
|              | Your device may require                        |                                                                 |                                          |                                    |
|              | powering off and powering                      |                                                                 |                                          |                                    |
|              | on for the changes to take                     |                                                                 |                                          |                                    |
|              | effect.                                        |                                                                 |                                          |                                    |

| Function    | Description                                           | Syntax                                                              | Parameters/Attributes                                                  | Example                                                      |
|-------------|-------------------------------------------------------|---------------------------------------------------------------------|------------------------------------------------------------------------|--------------------------------------------------------------|
| HDCP-MOD    | Set HDCP mode.                                        | COMMAND                                                             | io_mode - Input/Output                                                 | Set the input HDCP-MODE of                                   |
|             | Cat LIDCD washing                                     | #HDCP-MOD_io_mode,io_index,mode <cr></cr>                           | 0- Input                                                               | IN 1 to Off:                                                 |
|             | i Set HDCP working mode on the device input:          | FEEDBACK                                                            | 1 – Output                                                             | #HDCP-MOD_0,1,0 <cr></cr>                                    |
|             | HDCP supported -                                      | ~nn@HDCP-MOD_io_mode,io_index,mode <cr><lf></lf></cr>               | io_index - Number that indicates the<br>specific input or output port. |                                                              |
|             | HDCP supported -<br>HDCP_ON [default].                |                                                                     | for input:                                                             |                                                              |
|             | 1                                                     |                                                                     | 1 – HDMI 1<br>2 – HDMI 2                                               |                                                              |
|             | HDCP not supported - HDCP OFF.                        |                                                                     | 3– HDMI 3                                                              |                                                              |
|             | HDCP support changes                                  |                                                                     | 4- HDMI 4                                                              |                                                              |
|             | following detected sink -                             |                                                                     | For output: 1 mode – HDCP mode:                                        |                                                              |
|             | MIRROR OUTPUT.                                        |                                                                     | for input:                                                             |                                                              |
|             | When you define 3 as the                              |                                                                     | 0 – HDCP Off                                                           |                                                              |
|             | mode, the HDCP status is                              |                                                                     | 1 – Auto<br>For output:                                                |                                                              |
|             | defined according to the<br>connected output in the   |                                                                     | 2– Follow in                                                           |                                                              |
|             | following priority: OUT 1,<br>OUT 2. If the connected |                                                                     | 3 – Follow out                                                         |                                                              |
|             | display on OUT 2 supports                             |                                                                     |                                                                        |                                                              |
|             | HDCP, but OUT 1 does                                  |                                                                     |                                                                        |                                                              |
|             | not, then HDCP is defined as not supported. If OUT 1  |                                                                     |                                                                        |                                                              |
|             | is not connected, then                                |                                                                     |                                                                        |                                                              |
|             | HDCP is defined by OUT                                |                                                                     |                                                                        |                                                              |
| HDCP-MOD?   | Get HDCP mode.                                        | COMMAND                                                             | io_mode - Input/Output                                                 | Get the input HDCP-MODE of                                   |
|             | (i) Set HDCP working                                  | #HDCP-MOD?_io_mode,io_index <cr></cr>                               | 0- Input                                                               | HDMI 1:                                                      |
|             | mode on the device input:                             | FEEDBACK                                                            | 1 – Output  io index – Number that indicates the                       | #HDCP-MOD?_0,1 <cr></cr>                                     |
|             | LIDCB aupported                                       | ~nn@HDCP-MOD_io_mode,io_index,mode <cr><lf></lf></cr>               | specific input or output port.                                         |                                                              |
|             | HDCP supported -<br>HDCP_ON [default].                |                                                                     | for input:                                                             |                                                              |
|             | HDCP not supported -                                  |                                                                     | 1 – HDMI 1<br>2 – HDMI 2                                               |                                                              |
|             | HDCP Not supported -                                  |                                                                     | 3– HDMI 3                                                              |                                                              |
|             | HDCP support changes                                  |                                                                     | 4- HDMI 4                                                              |                                                              |
|             | following detected sink -                             |                                                                     | For output: 1 mode – HDCP mode:                                        |                                                              |
|             | MIRROR OUTPUT.                                        |                                                                     | for input:                                                             |                                                              |
|             |                                                       |                                                                     | 0- HDCP Off                                                            |                                                              |
|             |                                                       |                                                                     | 1 – Auto<br>For output:                                                |                                                              |
|             |                                                       |                                                                     | 2 – Follow in                                                          |                                                              |
|             |                                                       |                                                                     | 3 – Follow out                                                         |                                                              |
| HELP        | Get command list or help<br>for specific command.     | COMMAND<br>#HELP <cr></cr>                                          | cmd_name - Name of a specific command                                  | Get the command list: #HELP <cr></cr>                        |
|             | lor specific confinance.                              | #HELP_cmd name <cr></cr>                                            | communa                                                                |                                                              |
|             |                                                       | FEEDBACK                                                            |                                                                        | To get help for                                              |
|             |                                                       | 1.ulti-line:                                                        |                                                                        | AV-SW-TIMEOUT:<br>HELP_av-sw-timeout <cr></cr>               |
|             |                                                       | ~nn@Device_cmd_name,.cmd_name <cr><lf></lf></cr>                    |                                                                        | TILLI LAV SW CIMEOUCCONS                                     |
|             |                                                       | To get help for command use: HELP (COMMAND_NAME) <cr><lf></lf></cr> |                                                                        |                                                              |
|             |                                                       | ~nn@HELP_cmd_name: <cr><lf></lf></cr>                               |                                                                        |                                                              |
|             |                                                       | description <cr><lf></lf></cr>                                      |                                                                        |                                                              |
|             | 0.44                                                  | USAGE: usage <cr><lf></lf></cr>                                     |                                                                        | 0.11                                                         |
| IMAGE-PROP  | Set the image size.                                   | COMMAND #IMAGE-PROP_scaler id, video mode <cr></cr>                 | scaler_id - Scaler number - 1 video mode - Status                      | Set the image size to Best fit:<br>#IMAGE-PROP_1,2 <cr></cr> |
|             | (i) Sets the image                                    | FEEDBACK                                                            | 0 – Over scan                                                          | WIMAGE-FROF_1, Z CR                                          |
|             | properties of the selected scaler.                    | ~nn@IMAGE-PROP_scaler id,video mode <cr><lf></lf></cr>              | 1 – Full                                                               |                                                              |
|             | Coaisii                                               |                                                                     | 2 – Best fit<br>3 – Pan scan                                           |                                                              |
|             |                                                       |                                                                     | 4- Letter box                                                          |                                                              |
|             |                                                       |                                                                     | 5 – Under 2                                                            |                                                              |
|             |                                                       |                                                                     | 6 – Under 1                                                            |                                                              |
| IMAGE-PROP? | Get the image size.                                   | COMMAND                                                             | 7 – Follow in  scaler id – Scaler number – 1                           | Get the image size:                                          |
| IMAGE-PROP? | _                                                     | #IMAGE-PROP?_scaler_id <cr></cr>                                    | video_mode - Status                                                    | #IMAGE-PROP?_1 <cr></cr>                                     |
|             | i Gets the image properties of the selected           | FEEDBACK                                                            | 0 – Over scan                                                          | _                                                            |
|             | scaler.                                               | ~nn@IMAGE-PROP_scaler_id,video_mode <cr><lf></lf></cr>              | 1 – Full<br>2 – Best fit                                               |                                                              |
|             |                                                       |                                                                     | 3 – Pan scan                                                           |                                                              |
|             |                                                       |                                                                     | 4 – Letter box                                                         |                                                              |
|             |                                                       |                                                                     | 5 – Under 2                                                            |                                                              |
|             |                                                       |                                                                     | 6 – Under 1<br>7 – Follow in                                           |                                                              |
| LOCK-FP     | Lock the front panel.                                 | COMMAND                                                             | lock/unlock - On/Off                                                   | Unlock front panel:                                          |
|             |                                                       | #LOCK-FP_lock/unlock <cr></cr>                                      | 0- Off unlocks EDID                                                    | #LOCK-FP_0 <cr></cr>                                         |
|             |                                                       | FEEDBACK                                                            | 1 – On locks EDID                                                      |                                                              |
|             |                                                       | ~nn@LOCK-FP_lock/unlock <cr><lf></lf></cr>                          |                                                                        |                                                              |
| LOCK-FP?    | Get the front panel lock                              | COMMAND                                                             | lock/unlock - On/Off                                                   | Get the front panel lock state:                              |
|             | state.                                                | #LOCK-FP?_ <cr></cr>                                                | 0 – Off unlocks EDID  1 – On locks EDID                                | #LOCK-FP? <cr></cr>                                          |
|             |                                                       | FEEDBACK                                                            |                                                                        |                                                              |
|             | Out and in land                                       | ~nn@LOCK-FP_lock/unlock <cr><lf></lf></cr>                          |                                                                        | Oct codic leads                                              |
| LOUDNESS    | Set audio loudness.                                   | COMMAND #LOUDNESS_io index,enabled <cr></cr>                        | io_index - 1<br>enabled - On/Off                                       | Set audio loudness:<br>#LOUDNESS_1,1 <cr></cr>               |
|             |                                                       | FEEDBACK                                                            | 0 – Off                                                                | " TOODITEOS T / TOO                                          |
|             |                                                       | ~nn@LOUDNESS_io_index,enabled <cr><lf></lf></cr>                    | 1 – On                                                                 |                                                              |
| 1           |                                                       | :                                                                   | į.                                                                     | •                                                            |

| Function  | Description                                                                  | Syntax                                                              | Parameters/Attributes                                              | Example                                            |
|-----------|------------------------------------------------------------------------------|---------------------------------------------------------------------|--------------------------------------------------------------------|----------------------------------------------------|
| LOUDNESS? | Get audio loudness.                                                          | COMMAND                                                             | io_index - 1                                                       | Get audio loudness:                                |
|           |                                                                              | #LOUDNESS?_io_index <cr></cr>                                       | enabled – On/Off<br>0 – Off                                        | #LOUDNESS?_1 <cr></cr>                             |
|           |                                                                              | FEEDBACK                                                            | 1 – On                                                             |                                                    |
|           |                                                                              | ~nn@LOUDNESS_io_index,enabled <cr><lf></lf></cr>                    |                                                                    |                                                    |
| MIC-GAIN  | Set the microphone gain.                                                     | COMMAND                                                             | mic_id - 0<br>level - Level - 0 to 100                             | Set the microphone gain to 10:                     |
|           | (i) Sets the microphone                                                      | #MIC-GAIN_mic_id, level <cr></cr>                                   | ++ (increase current value);                                       | #MIC-GAIN_1,10 <cr></cr>                           |
|           | input audio gain.                                                            | FEEDBACK ~nn@MIC-GAIN_mic id, level <cr><lf></lf></cr>              | (decrease current value)                                           |                                                    |
|           |                                                                              | :                                                                   |                                                                    |                                                    |
| MIC-GAIN? | Get the microphone gain.                                                     | COMMAND                                                             | mic_id - 0<br>level - Level - 0 to 100                             | Get the microphone gain: #MIC-GAIN?0 <cr></cr>     |
|           | (i) Gets the microphone                                                      | #MIC-GAIN?_mic_id <cr></cr>                                         | ++ (increase current value);                                       | #MIC-GAIN?_UCCR>                                   |
|           | input audio gain.                                                            | FEEDBACK ~nn@MIC-GAIN_mic id,level <cr><lf></lf></cr>               | (decrease current value)                                           |                                                    |
| _         | 0-4                                                                          | _                                                                   |                                                                    | 0-1                                                |
| MIC-TLK   | Set mic talkover<br>parameters.                                              | #MIC-TLK_out index, mic index, value <cr></cr>                      | out_index - 0 mic_index - Parameter setting                        | Set mic depth to 20%: #MIC-TLK_0,0,20 <cr></cr>    |
|           |                                                                              |                                                                     | 0 – Depth                                                          | WHIC-IIIL 0,0,20 CR                                |
|           |                                                                              | FEEDBACK ~nn@MIC-TLK_out index, mic index, value <cr><lf></lf></cr> | 1 – Trigger                                                        |                                                    |
|           |                                                                              | Interior - Index, mic_index, value CK - Info                        | 2 – Attack time                                                    |                                                    |
|           |                                                                              |                                                                     | 3 – Hold time                                                      |                                                    |
|           |                                                                              |                                                                     | 4- Release time                                                    |                                                    |
|           |                                                                              |                                                                     | value – MIC_INDEX value<br>Depth – 0~100 [%]                       |                                                    |
|           |                                                                              |                                                                     | Trigger – 0~100 (-60dB~40dB)                                       |                                                    |
|           |                                                                              |                                                                     | Attack time / Hold time / Release                                  |                                                    |
|           |                                                                              |                                                                     | time - 0~200 (0~20sec)                                             |                                                    |
| MIC-TLK?  | Get mic talkover                                                             | COMMAND                                                             | out_index - 0                                                      | Get mic attack time:                               |
|           | parameters.                                                                  | #MIC-TLK?_out_index,mic_index <cr></cr>                             | mic_index - Parameter setting 0 - Depth                            | #MIC-TLK?_0,2 <cr></cr>                            |
|           |                                                                              | FEEDBACK                                                            | 1 – Trigger                                                        |                                                    |
|           |                                                                              | ~nn@MIC-TLK_out_index,mic_index,value <cr><lf></lf></cr>            | 2 – Attack time                                                    |                                                    |
|           |                                                                              |                                                                     | 3 – Hold time                                                      |                                                    |
|           |                                                                              |                                                                     | 4- Release time                                                    |                                                    |
|           |                                                                              |                                                                     | value – MIC_INDEX value                                            |                                                    |
|           |                                                                              |                                                                     | Depth – 0~100 [%]<br>Trigger – 0~100 (-60dB~40dB)                  |                                                    |
|           |                                                                              |                                                                     | Attack time / Hold time / Release                                  |                                                    |
|           |                                                                              |                                                                     | time - 0~200 (0~20sec)                                             |                                                    |
| MODEL?    | Get device model.                                                            | COMMAND                                                             | model_name - String of up to 19                                    | Get the device model:                              |
|           | (i) This command                                                             | #MODEL?_ <cr></cr>                                                  | printable ASCII chars                                              | #MODEL?_ <cr></cr>                                 |
|           | identifies equipment                                                         | FEEDBACK                                                            |                                                                    |                                                    |
|           | connected to VP-440X and                                                     | ~nn@MODEL_model_name <cr><lf></lf></cr>                             |                                                                    |                                                    |
|           | notifies of identity changes to the connected                                |                                                                     |                                                                    |                                                    |
|           | equipment. The Matrix                                                        |                                                                     |                                                                    |                                                    |
|           | saves this data in memory                                                    |                                                                     |                                                                    |                                                    |
|           | to answer REMOTE-INFO requests.                                              |                                                                     |                                                                    |                                                    |
| MUTE      | Set audio mute.                                                              | COMMAND                                                             | out index - Number that indicates                                  | Set Output to mute:                                |
|           |                                                                              | #MUTE_out index, mute mode <cr></cr>                                | the specific output: 1                                             | #MUTE_1,1 <cr></cr>                                |
|           |                                                                              | FEEDBACK                                                            | mute_mode - On/Off                                                 |                                                    |
|           |                                                                              | ~nn@MUTE_out index, mute mode <cr><lf></lf></cr>                    | 0 – Off                                                            |                                                    |
| MUTE?     | Cot audio muto                                                               | COMMAND                                                             | 1 – On  out index – Number that indicates                          | Get mute status of output                          |
| MUTE?     | Get audio mute.                                                              | #MUTE?_out_index <cr></cr>                                          | the specific output: 1                                             | #MUTE?_1 <cr></cr>                                 |
|           |                                                                              | FEEDBACK                                                            | mute_mode - On/Off                                                 | WHO I I                                            |
|           |                                                                              | ~nn@MUTE_out index, mute mode <cr><lf></lf></cr>                    | 0 – Off                                                            |                                                    |
|           |                                                                              |                                                                     | 1– On                                                              |                                                    |
| NAME      | Set machine (DNS) name.                                                      | COMMAND                                                             | machine_name - String of up to 15 alpha-numeric chars (can include | Set the DNS name of the device to room-442:        |
|           | (i) The machine name is                                                      | #NAME_machine_name <cr></cr>                                        | hyphen, not at the beginning or end)                               | #NAME_room-442 <cr></cr>                           |
|           | not the same as the model                                                    | FEEDBACK                                                            | ,, , , , , , , , , , , , , , , , , , , ,                           |                                                    |
|           | name. The machine name is used to identify a                                 | ~nn@NAME_machine_name <cr><lf></lf></cr>                            |                                                                    |                                                    |
|           | specific machine or a                                                        |                                                                     |                                                                    |                                                    |
|           | network in use (with DNS                                                     |                                                                     |                                                                    |                                                    |
|           | feature on).                                                                 | COMMAND                                                             | China a from to 45                                                 | Cot the DNC name of the                            |
| NAME?     | Get machine (DNS) name.                                                      | COMMAND<br>#NAME?_ <cr></cr>                                        | machine_name - String of up to 15 alpha-numeric chars (can include | Get the DNS name of the device:                    |
|           | The machine name is                                                          |                                                                     | hyphen, not at the beginning or end)                               | #NAME?_ <cr></cr>                                  |
|           | not the same as the model                                                    | FEEDBACK                                                            | J. J. J. J. J. J. J. J. J. J. J. J. J. J                           | _                                                  |
|           | name. The machine name is used to identify a                                 | ~nn@NAME_machine_name <cr><lf></lf></cr>                            |                                                                    |                                                    |
|           | specific machine or a                                                        |                                                                     |                                                                    |                                                    |
|           | network in use (with DNS                                                     |                                                                     |                                                                    |                                                    |
|           | feature on).                                                                 | COMMAND                                                             |                                                                    | Depart the most in a record (CA)                   |
| NAME-RST  | Reset machine (DNS) name to factory default.                                 | COMMAND<br>#NAME-RST <cr></cr>                                      |                                                                    | Reset the machine name (S/N last digits are 0102): |
|           |                                                                              |                                                                     |                                                                    | #NAME -                                            |
|           |                                                                              | FEEDBACK                                                            |                                                                    |                                                    |
|           | Factory default of                                                           | ann@NAME_DCT ok/CD/LEY                                              |                                                                    | RST_kramer_0102 <cr></cr>                          |
|           | (i) Factory default of<br>machine (DNS) name is<br>"KRAMER_" + 4 last digits | ~nn@NAME-RST_ok <cr><lf></lf></cr>                                  |                                                                    | RST_kramer_0102 <cr></cr>                          |

VP-440X – Protocol 3000

| Function  | Description                                                                | Syntax                                            | Parameters/Attributes                                                      | Example                                                |
|-----------|----------------------------------------------------------------------------|---------------------------------------------------|----------------------------------------------------------------------------|--------------------------------------------------------|
| NET-DHCP  | Set DHCP mode.                                                             | COMMAND                                           | dhcp state-                                                                | Enable DHCP mode #NET-                                 |
|           | (i) Only 1 is relevant for<br>the mode value. To<br>disable DHCP, the user | #NET-DHCP_dhcp_state <cr></cr>                    | 0- Do not use DHCP. Use the IP set                                         | DHCP_1 <cr></cr>                                       |
|           |                                                                            | FEEDBACK                                          | by the factory or using the net-                                           |                                                        |
|           |                                                                            | ~nn@NET-DHCP_dhcp_state <cr><lf></lf></cr>        | ip or net-config command.  1 - Try to use DHCP. If unavailable,            |                                                        |
|           | must configure a static IP                                                 |                                                   | use the IP set by the factory or                                           |                                                        |
|           | address for the device.                                                    |                                                   | using the net-ip or net-                                                   |                                                        |
|           | Connecting Ethernet to                                                     |                                                   | config command.                                                            |                                                        |
|           | devices with DHCP may                                                      |                                                   |                                                                            |                                                        |
|           | take more time in some networks.                                           |                                                   |                                                                            |                                                        |
|           | networks.                                                                  |                                                   |                                                                            |                                                        |
|           | To connect with a                                                          |                                                   |                                                                            |                                                        |
|           | randomly assigned IP by DHCP, specify the device                           |                                                   |                                                                            |                                                        |
|           | DNS name (if available)                                                    |                                                   |                                                                            |                                                        |
|           | using the NAME command.                                                    |                                                   |                                                                            |                                                        |
|           | You can also get an assigned IP by direct                                  |                                                   |                                                                            |                                                        |
|           | connection to USB or RS-                                                   |                                                   |                                                                            |                                                        |
|           | 232 protocol port, if available.                                           |                                                   |                                                                            |                                                        |
|           | avallable.                                                                 |                                                   |                                                                            |                                                        |
|           | For proper settings consult                                                |                                                   |                                                                            |                                                        |
|           | your network administrator.                                                |                                                   |                                                                            |                                                        |
|           |                                                                            |                                                   |                                                                            |                                                        |
|           | For Backward                                                               |                                                   |                                                                            |                                                        |
|           | compatibility, the id                                                      |                                                   |                                                                            |                                                        |
|           | parameter can be omitted.<br>In this case, the Network                     |                                                   |                                                                            |                                                        |
|           | ID, by default, is 0, which                                                |                                                   |                                                                            |                                                        |
|           | is the Ethernet control                                                    |                                                   |                                                                            |                                                        |
| NET-DHCP? | port. Get DHCP mode.                                                       | COMMAND                                           | dhcp mode -                                                                | Get DHCP mode :                                        |
| MET BICT: | For Backward                                                               | #NET-DHCP?_ <cr></cr>                             | 0 – Do not use DHCP. Use the IP set                                        |                                                        |
|           | compatibility, the id                                                      | FEEDBACK                                          | by the factory or using the net-                                           |                                                        |
|           | parameter can be omitted.                                                  | ~nn@NET-DHCP_dhcp mode <cr><lf></lf></cr>         | ip Or net-config command.                                                  |                                                        |
|           | In this case, the Network ID, by default, is 0, which                      |                                                   | 1 – Try to use DHCP. If unavailable,<br>use the IP set by the factory or   |                                                        |
|           | is the Ethernet control                                                    |                                                   | using the net-ip or net-                                                   |                                                        |
|           | port.                                                                      |                                                   | config command.                                                            |                                                        |
| NET-GATE  | Set gateway IP.                                                            | COMMAND                                           | ip_address - Format:                                                       | Set the gateway IP address to                          |
|           | (i) A network gateway                                                      | #NET-GATE_ip_address <cr></cr>                    | xxx.xxx.xxx                                                                | 192.168.0.1:<br>#NET-                                  |
|           | connects the device via another network and                                | FEEDBACK                                          |                                                                            | GATE_192.168.000.001 <cr< td=""></cr<>                 |
|           |                                                                            | ~nn@NET-GATE_ip_address <cr><lf></lf></cr>        |                                                                            |                                                        |
|           | maybe over the Internet.<br>Be careful of security                         |                                                   |                                                                            |                                                        |
|           | issues. For proper settings                                                |                                                   |                                                                            |                                                        |
|           | consult your network<br>administrator.                                     |                                                   |                                                                            |                                                        |
| NET-GATE? | Get gateway IP.                                                            | COMMAND                                           | ip address - Format:                                                       | Get the gateway IP address:                            |
|           | A network gateway connects the device via                                  | #NET-GATE?_ <cr></cr>                             | xxx.xxx.xxx                                                                | #NET-GATE?_ <cr></cr>                                  |
|           |                                                                            | FEEDBACK                                          |                                                                            |                                                        |
|           | another network and                                                        | ~nn@NET-GATE_ip_address <cr><lf></lf></cr>        |                                                                            |                                                        |
|           | maybe over the Internet.                                                   |                                                   |                                                                            |                                                        |
|           | Be aware of security problems.                                             |                                                   |                                                                            |                                                        |
| NET-IP    | Set IP address.                                                            | COMMAND                                           | ip address - Format:                                                       | Set the IP address to                                  |
|           |                                                                            | #NET-IP_ip_address <cr></cr>                      | xxx.xxx.xxx                                                                | 192.168.1.39:                                          |
|           | For proper settings consult your network                                   | FEEDBACK                                          |                                                                            | #NET-<br>IP_192.168.001.039 <cr></cr>                  |
|           | administrator.                                                             | ~nn@NET-IP_ip_address <cr><lf></lf></cr>          |                                                                            | 192.100.001.039 <b>\CK</b> >                           |
| NET-IP?   | Get IP address.                                                            | COMMAND                                           | ip_address - Format:                                                       | Get the IP address:                                    |
|           |                                                                            | #NET-IP?_ <cr></cr>                               | xxx.xxx.xxx                                                                | #NET-IP?_ <cr></cr>                                    |
|           |                                                                            | FEEDBACK                                          |                                                                            |                                                        |
|           |                                                                            | ~nn@NET-IP_ip_address <cr><lf></lf></cr>          |                                                                            |                                                        |
| NET-MAC?  | Get MAC address.                                                           | COMMAND                                           | id - Network ID-the device network                                         | #NET-MAC?_id <cr></cr>                                 |
|           | For backward                                                               | #NET-MAC?_id <cr></cr>                            | interface (if there are more than one).                                    | _                                                      |
|           | compatibility, the id parameter can be omitted.                            | FEEDBACK                                          | Counting is 0 based, meaning the control port is '0', additional ports are |                                                        |
|           | In this case, the Network                                                  | ~nn@NET-MAC_id, mac_address <cr><lf></lf></cr>    | 1,2,3                                                                      |                                                        |
|           | ID, by default, is 0, which                                                |                                                   | mac_address - Unique MAC                                                   |                                                        |
|           | is the Ethernet control                                                    |                                                   | address. Format: XX-XX-XX-XX-XX-XX-XX where X is hex digit                 |                                                        |
| NET-MASK  | port.<br>Set subnet mask.                                                  | COMMAND                                           | net mask - Format: xxx.xxx.xxx.xxx                                         | Set the subnet mask to                                 |
|           | For proper settings                                                        | #NET-MASK_net_mask <cr></cr>                      |                                                                            | 255.255.0.0:                                           |
|           | consult your network administrator.                                        | FEEDBACK                                          |                                                                            | #NET-                                                  |
|           |                                                                            | ~nn@NET-MASK_net_mask <cr><lf></lf></cr>          |                                                                            | MASK_255.255.000.000 <cr< td=""></cr<>                 |
|           | Cot aubact most:                                                           |                                                   | I Formati vac                                                              | Cot the outprot most:                                  |
| NET-MASK? | Get subnet mask.                                                           | COMMAND<br>#NET-MASK?_ <cr></cr>                  | net_mask - Format: xxx.xxx.xxx.xxx                                         | Get the subnet mask: #NET-MASK? <cr></cr>              |
|           |                                                                            | <u> </u>                                          |                                                                            |                                                        |
|           |                                                                            | FEEDBACK ~nn@NET-MASK_net mask <cr><lf></lf></cr> |                                                                            |                                                        |
|           | Cot dovice preter-1                                                        | _ <b>_</b>                                        |                                                                            | Cot the device protection:                             |
| PROT-VER? | Get device protocol<br>version.                                            | COMMAND<br>#PROT-VER?_ <cr></cr>                  | version – XX.XX where X is a decimal digit                                 | Get the device protocol version: #PROT-VER?_ <cr></cr> |
|           |                                                                            | FEEDBACK                                          | decimal digit                                                              | #FKOI-AFK.                                             |
|           |                                                                            | ~nn@PROT-VER_3000:version <cr><lf></lf></cr>      | 1                                                                          |                                                        |
|           |                                                                            | THE THE TAX TO A TO A TO A TO A TO A TO A TO A    |                                                                            |                                                        |

| Function              | Description                                      | Syntax                                                              | Parameters/Attributes                                                     | Example                                                            |
|-----------------------|--------------------------------------------------|---------------------------------------------------------------------|---------------------------------------------------------------------------|--------------------------------------------------------------------|
| RESET                 | Reset device.                                    | COMMAND                                                             |                                                                           | Reset the device:                                                  |
|                       | To avoid locking the                             | #RESET <cr></cr>                                                    |                                                                           | #RESET <cr></cr>                                                   |
|                       | port due to a USB bug in                         | FEEDBACK                                                            |                                                                           |                                                                    |
|                       | Windows, disconnect USB connections immediately  | ~nn@RESET_ok <cr><lf></lf></cr>                                     |                                                                           |                                                                    |
|                       | after running this                               |                                                                     |                                                                           |                                                                    |
|                       | command. If the port was                         |                                                                     |                                                                           |                                                                    |
|                       | locked, disconnect and reconnect the cable to    |                                                                     |                                                                           |                                                                    |
|                       | reopen the port.                                 |                                                                     |                                                                           |                                                                    |
| ROUTE                 | Set layer routing.                               | COMMAND                                                             | layer_type Layer Enumeration                                              | Route video HDMI 2 to the                                          |
|                       | (i) This command                                 | #ROUTE_layer_type,out_index,in_index <cr></cr>                      | 1 – Video+Audio                                                           | output:                                                            |
|                       | replaces all other routing                       | FEEDBACK                                                            | out_index - 1 in index - Source id                                        | #ROUTE_1,1,2 <cr></cr>                                             |
|                       | commands.                                        | ~nn@ROUTE_layer_type,out_index,in_index <cr><lf></lf></cr>          | 1-HDMI 1                                                                  |                                                                    |
|                       |                                                  |                                                                     | 2- HDMI 2                                                                 |                                                                    |
|                       |                                                  |                                                                     | 3- HDMI 3                                                                 |                                                                    |
|                       |                                                  |                                                                     | 4– HDMI 4                                                                 |                                                                    |
|                       | O-t I                                            | COMMAND                                                             | 5-PC                                                                      | Cat the Javan and Can                                              |
| ROUTE?                | Get layer routing.                               | COMMAND #ROUTE?_layer type, scaler <cr></cr>                        | layer_type Layer Enumeration 1 – Video+Audio                              | Get the layer routing: #ROUTE?_1,1 <cr></cr>                       |
|                       | This command                                     | _                                                                   | out index - 1                                                             | WROUTE: 17 TCR                                                     |
|                       | replaces all other routing commands.             | FEEDBACK ~nn@ROUTE_layer type,out index,in index <cr><lf></lf></cr> | in_index - Source id                                                      |                                                                    |
|                       | commands.                                        | **************************************                              | 1 –HDMI 1                                                                 |                                                                    |
|                       |                                                  |                                                                     | 2- HDMI 2                                                                 |                                                                    |
|                       |                                                  |                                                                     | 3– HDMI 3<br>4– HDMI 4                                                    |                                                                    |
|                       |                                                  |                                                                     | 5- PC                                                                     |                                                                    |
| SCLR-AS               | Set auto-sync features.                          | COMMAND                                                             | scaler index - Scaler Number - 1                                          | Set auto-sync features:                                            |
| _                     | _                                                | #SCLR-AS_scaler_index,sync_speed <cr></cr>                          | sync_speed - 0, 1 or 2                                                    | #SCLR-AS_1,1 <cr></cr>                                             |
|                       | (i) Sets the auto sync features for the selected | FEEDBACK                                                            | 0 – off                                                                   |                                                                    |
|                       | scaler.                                          | ~nn@SCLR-AS_scaler_index,sync_speed <cr><lf></lf></cr>              | 1 – fast                                                                  |                                                                    |
| 227 722               | Get auto-sync features.                          | COMMAND                                                             | 2- slow  scaler index - Scaler Number - 1                                 | Get auto-sync features:                                            |
| SCLR-AS?              | Get auto-sync leatures.                          | #SCLR-AS?_scaler index <cr></cr>                                    | sync speed - 0, 1 or 2                                                    | #SCLR-AS?_1 <cr></cr>                                              |
|                       | (i) Gets the auto sync                           | FEEDBACK                                                            | 0 – off                                                                   | WOODE IN THE COLO                                                  |
|                       | features for the selected scaler.                | ~nn@SCLR-AS_scaler_index,sync_speed <cr><lf></lf></cr>              | 1 – fast                                                                  |                                                                    |
|                       |                                                  |                                                                     | 2- slow                                                                   |                                                                    |
| SCLR-AUDIO-<br>DELAY  | Set the scaler audio delay.                      | COMMAND                                                             | scaler_index - Audio output                                               | Set the scaler audio delay to 40ms:                                |
| DELAI                 | (i) Sets the audio delay                         | #SCLR-AUDIO-DELAY_scaler_index,delay <cr></cr>                      | number – 1<br>delay –                                                     | #SCLR-AUDIO-DELAY_1,1 <c< td=""></c<>                              |
|                       | for the selected audio                           | FEEDBACK                                                            | 0 – Off                                                                   | R>                                                                 |
|                       | output.                                          | ~nn@SCLR-AUDIO-DELAY_scaler_index,delay <cr><lf></lf></cr>          | 1 – 40ms                                                                  |                                                                    |
|                       |                                                  |                                                                     | 2- 110ms                                                                  |                                                                    |
|                       | 0-446                                            | COMMAND                                                             | 3 – 150ms                                                                 | Out the contract of delays                                         |
| SCLR-AUDIO-<br>DELAY? | Get the scaler audio delay.                      | COMMAND #SCLR-AUDIO-DELAY?_scaler index <cr></cr>                   | scaler_index - Audio output<br>number - 1                                 | Get the scaler audio delay: #SCLR-AUDIO-DELAY?_1 <cr< td=""></cr<> |
|                       | (i) Gets the audio delay                         | FEEDBACK                                                            | delay -                                                                   | >                                                                  |
|                       | for the selected audio output.                   | ~nn@SCLR-AUDIO-DELAY_scaler index,delay <cr><lf></lf></cr>          | 0 – Off                                                                   |                                                                    |
|                       | output.                                          | income note bearing out of any delay to the                         | 1 – 40ms                                                                  |                                                                    |
|                       |                                                  |                                                                     | 2– 110ms<br>3– 150ms                                                      |                                                                    |
| SCLR-PCAUTO           | Set PC auto sync of                              | COMMAND                                                             | scaler index - Scaler Number                                              | Set PC auto sync of scaler:                                        |
| 5021. 1011010         | scaler.                                          | #SCLR-PCAUTO_scaler index,auto scan <cr></cr>                       | 1                                                                         | #SCLR-PCAUTO_1,1 <cr></cr>                                         |
|                       | Trigger the Auto Adjust                          | FEEDBACK                                                            | auto_scan - 1 ("Yes" triggers the                                         | _                                                                  |
|                       | feature of PC input.                             | ~nn@SCLR-PCAUTO_scaler index, auto scan <cr><lf></lf></cr>          | Auto-scan function. When complete,                                        |                                                                    |
| SIGNAL?               | Get input signal status.                         | COMMAND                                                             | the unit returns to the "No" state)  in index – Number that indicates the | Get the input signal lock status                                   |
|                       |                                                  | #SIGNAL?_in index <cr></cr>                                         | specific input:                                                           | of IN 1:                                                           |
|                       |                                                  | FEEDBACK                                                            | 1-HDMI 1                                                                  | #SIGNAL?_1 <cr></cr>                                               |
|                       |                                                  | ~nn@SIGNAL_in index, status <cr><lf></lf></cr>                      | 2 – HDMI 2                                                                |                                                                    |
|                       |                                                  |                                                                     | 3– HDMI 3<br>4– HDMI 4                                                    |                                                                    |
|                       |                                                  |                                                                     | status – Signal status according to                                       |                                                                    |
|                       |                                                  |                                                                     | signal validation:                                                        |                                                                    |
|                       |                                                  |                                                                     | 0 – Off                                                                   |                                                                    |
|                       | 0.11.1                                           |                                                                     | 1- On                                                                     | 0.44                                                               |
| SN?                   | Get device serial<br>number.                     | COMMAND                                                             | serial_num - 14 decimal digits,                                           | Get the device serial number:                                      |
|                       | Humber.                                          | #SN?_ <cr></cr>                                                     | factory assigned                                                          | #SN?_ <cr></cr>                                                    |
|                       |                                                  | FEEDBACK                                                            |                                                                           |                                                                    |
|                       | D ( ) ; ;                                        | ~nn@SN_serial_num <cr><lf></lf></cr>                                |                                                                           |                                                                    |
| TEST-MODE             | Perform device test<br>according to defined test | COMMAND<br>#TEST-MODE <cr></cr>                                     | result – Test Results 0 – OK                                              | Perform device test according to defined test parameters:          |
|                       | parameters.                                      |                                                                     | 1 – Failed (general)                                                      | #TEST-MODE <cr></cr>                                               |
|                       | ľ_                                               | FEEDBACK ~nn@TEST-MODE_result <cr><lf></lf></cr>                    | 2 to N – Device specific failed error                                     |                                                                    |
|                       | i This command starts device test procedure.     |                                                                     | code                                                                      |                                                                    |
| TLK                   | Set audio talkover mode                          | COMMAND                                                             | io_index - 1                                                              | Set audio talkover mode to                                         |
|                       | status.                                          | #TLK_io_index,talkover_mode <cr></cr>                               | talkover_mode - Talkover mode                                             | Mixer:                                                             |
|                       |                                                  | FEEDBACK                                                            | 0- Off                                                                    | #TLK_1,1 <cr></cr>                                                 |
|                       |                                                  | ~nn@TLK_io_index,talkover_mode <cr><lf></lf></cr>                   | 1 – Mixer                                                                 |                                                                    |
|                       |                                                  |                                                                     | 2 – Talkover<br>3 – Mic only                                              |                                                                    |
| TLK?                  | Get audio talkover mode                          | COMMAND                                                             | io index - 1                                                              | Get audio talkover mode status:                                    |
|                       | status.                                          | #TLK?_io_index <cr></cr>                                            | talkover_mode - Talkover mode                                             | #TLK?_1 <cr></cr>                                                  |
|                       |                                                  | FEEDBACK                                                            | 0 – Off                                                                   | _                                                                  |
|                       |                                                  | ~nn@TLK_io index,talkover mode <cr><lf></lf></cr>                   | 1 – Mixer                                                                 |                                                                    |
|                       |                                                  |                                                                     | 2 – Talkover                                                              |                                                                    |
|                       | i .                                              | 1                                                                   | 3 – Mic only                                                              | 1                                                                  |

| Function | Description                                       | Cuntay                                                                  | Beremeters/Attributes                                                   | Evennle                                              |
|----------|---------------------------------------------------|-------------------------------------------------------------------------|-------------------------------------------------------------------------|------------------------------------------------------|
|          | Description                                       | Syntax                                                                  | Parameters/Attributes                                                   | Example                                              |
| TREBLE   | Set audio treble level.                           | COMMAND #TREBLE_io index, treble level <cr></cr>                        | io_index - 1 bass level - 0-30                                          | Set audio treble level to 10: #TREBLE_1,10 <cr></cr> |
|          |                                                   | FEEDBACK                                                                | bass_level = 0-30                                                       | #IREBLE_1,10 CR                                      |
|          |                                                   | ~nn@TREBLE_io index,treble level <cr><lf></lf></cr>                     | •                                                                       |                                                      |
| TREBLE?  | Get audio treble level.                           | COMMAND                                                                 | io index - 1                                                            | Get audio treble level:                              |
| :REBLE?  | Get audio trebie level.                           | #TREBLE?_io index <cr></cr>                                             | bass level - 0-30                                                       | #TREBLE?_1 <cr></cr>                                 |
|          |                                                   | FEEDBACK                                                                |                                                                         |                                                      |
|          |                                                   | ~nn@TREBLE_io index, treble level <cr><lf></lf></cr>                    |                                                                         |                                                      |
| /ERSION? | Get firmware version                              | COMMAND                                                                 | firmware version - XX.XX.XXXX                                           | Get the device firmware version                      |
| EKSION:  | number.                                           | #VERSION?_ <cr></cr>                                                    | where the digit groups are:                                             | number:                                              |
|          |                                                   | FEEDBACK                                                                | major.minor.build version.                                              | #VERSION?_ <cr></cr>                                 |
|          |                                                   | ~nn@VERSION_firmware version <cr><lf></lf></cr>                         | -                                                                       |                                                      |
| /FRZ     | Set freeze on selected                            | COMMAND                                                                 | out index – Number that indicates                                       | Set freeze on selected output:                       |
|          | output.                                           | #VFRZ_out index, freeze flag <cr></cr>                                  | the specific output: 1.                                                 | #VFRZ_1,1 <cr></cr>                                  |
|          |                                                   | FEEDBACK                                                                | freeze_flag - On/Off                                                    |                                                      |
|          |                                                   | ~nn@VFRZ_out_index, freeze_flag <cr><lf></lf></cr>                      | 0 – Off<br>1 – On                                                       |                                                      |
| /FRZ?    | Get output freeze status.                         | COMMAND                                                                 | out index – Number that indicates                                       | Get output freeze status:                            |
| INZ:     | out output 110020 oldituo.                        | #VFRZ?_out index <cr></cr>                                              | the specific output: 1.                                                 | #VFRZ?_1 <cr></cr>                                   |
|          |                                                   | FEEDBACK                                                                | freeze_flag - On/Off                                                    | _                                                    |
|          |                                                   | ~nn@VFRZ_out index, freeze flag <cr><lf></lf></cr>                      | 0 – Off<br>1 – On                                                       |                                                      |
| /ID-RES  | Set output resolution.                            | COMMAND                                                                 | io mode -Output                                                         | Set output resolution to 4k24:                       |
| ID-RES   | ·                                                 | #VID-RES_io mode, io index, is native, resolution CR>                   | 1 – Output                                                              | #VID-RES_1,1,1,226 <cr></cr>                         |
|          | (i) "Set" command with                            | FEEDBACK                                                                | io_index - Number that indicates the                                    |                                                      |
|          | is_native=ON sets native resolution on selected   | ~nn@VID-RES_io mode, io index, is native, resolution <cr><lf></lf></cr> | specific input or output port: 1.                                       |                                                      |
|          | output (resolution index                          |                                                                         | is_native - 0 resolution - Resolution index                             |                                                      |
|          | sent = 0). Device sends as                        |                                                                         | 200=Native                                                              |                                                      |
|          | answer actual VIC ID of native resolution.        |                                                                         | 201=640x480                                                             |                                                      |
|          |                                                   |                                                                         | 202=800x600                                                             |                                                      |
|          | To use "custom                                    |                                                                         | 203=1024x768                                                            |                                                      |
|          | resolutions" (entries 100-<br>105 In View Modes), |                                                                         | 204=1280x768                                                            |                                                      |
|          | define them using the                             |                                                                         | 205=1360x768<br>206=1280x720                                            |                                                      |
|          | DEF-RES command.                                  |                                                                         | 207=1280x720<br>207=1280x800                                            |                                                      |
|          |                                                   |                                                                         | 208=1280x1024                                                           |                                                      |
|          |                                                   |                                                                         | 209=1440x900                                                            |                                                      |
|          |                                                   |                                                                         | 210=1400x1050                                                           |                                                      |
|          |                                                   |                                                                         | 211=1680x1050                                                           |                                                      |
|          |                                                   |                                                                         | 212=1600x1200<br>213=1920x1080                                          |                                                      |
|          |                                                   |                                                                         | 213=1920x1080<br>214=1920x1200                                          |                                                      |
|          |                                                   |                                                                         | 215=2560x1600                                                           |                                                      |
|          |                                                   |                                                                         | 216=2560x1440                                                           |                                                      |
|          |                                                   |                                                                         | 217=480p                                                                |                                                      |
|          |                                                   |                                                                         | 218=576p                                                                |                                                      |
|          |                                                   |                                                                         | 219=720p50                                                              |                                                      |
|          |                                                   |                                                                         | 220=720p60<br>221=1080p24                                               |                                                      |
|          |                                                   |                                                                         |                                                                         |                                                      |
|          |                                                   |                                                                         | 223=1080p30                                                             |                                                      |
|          |                                                   |                                                                         | 224=1080p50                                                             |                                                      |
|          |                                                   |                                                                         | 225=1080p60                                                             |                                                      |
|          |                                                   |                                                                         | 226=4k24                                                                |                                                      |
|          |                                                   |                                                                         |                                                                         |                                                      |
|          |                                                   |                                                                         |                                                                         |                                                      |
|          |                                                   |                                                                         |                                                                         |                                                      |
|          |                                                   |                                                                         | 221=1080p24<br>222=1080p25<br>223=1080p30<br>224=1080p50<br>225=1080p60 |                                                      |

| Function | Description                                                                                                    | Syntax                                                                   | Parameters/Attributes                | Example                                          |
|----------|----------------------------------------------------------------------------------------------------|--------------------------------------------------------------------------|--------------------------------------|--------------------------------------------------|
| VID-RES? | Get output resolution.                                                                                          | COMMAND #VID-RES?_io mode, io index, is native <cr></cr>                 | io_mode -Output<br>1- Output         | Get output resolution: #VID-RES?_1,1,0 <cr></cr> |
|          | i "Get" command with is_native=ON returns native resolution VIC, with is_native=OFF returns current resolution. | FEEDBACK                                                                 | io index - Number that indicates the | _                                                |
|          |                                                                                                    | ~nn@VID-RES?_io_mode, io_index, is_native, resolution <cr><lf></lf></cr> | specific input or output port: 1.    |                                                  |
|          |                                                                                                    | THINGUID-RES! TO mode, TO INDEX, IS NACTIVE, TESOTUCION CRAES            | is_native - 0                        |                                                  |
|          |                                                                                                    |                                                                          | resolution - Resolution index        |                                                  |
|          | To use "custom                                                                                                  |                                                                          | 200=Native                           |                                                  |
|          | resolutions" (entries 100-                                                                                      |                                                                          | 201=640x480                          |                                                  |
|          | 105 In View Modes),                                                                                             |                                                                          | 202=800x600                          |                                                  |
|          | define them using the                                                                                           |                                                                          | 203=1024x768                         |                                                  |
|          | DEF-RES command.                                                                                                |                                                                          | 204=1280x768                         |                                                  |
|          |                                                                                                    |                                                                          | 205=1360x768                         |                                                  |
|          |                                                                                                    |                                                                          | 206=1280x720                         |                                                  |
|          |                                                                                                    |                                                                          | 207=1280x800                         |                                                  |
|          |                                                                                                    |                                                                          | 208=1280x1024                        |                                                  |
|          |                                                                                                    |                                                                          | 209=1440x900                         |                                                  |
|          |                                                                                                    |                                                                          | 210=1400x1050                        |                                                  |
|          |                                                                                                    |                                                                          | 211=1680x1050                        |                                                  |
|          |                                                                                                    |                                                                          | 212=1600x1200                        |                                                  |
|          |                                                                                                    |                                                                          | 213=1920x1080                        |                                                  |
|          |                                                                                                    |                                                                          | 214=1920x1200                        |                                                  |
|          |                                                                                                    |                                                                          | 215=2560x1600                        |                                                  |
|          |                                                                                                    |                                                                          | 216=2560x1440                        |                                                  |
|          |                                                                                                    |                                                                          | 217=480p                             |                                                  |
|          |                                                                                                    |                                                                          | 218=576p                             |                                                  |
|          |                                                                                                    |                                                                          | 219=720p50                           |                                                  |
|          |                                                                                                    |                                                                          | 220=720p60                           |                                                  |
|          |                                                                                                    |                                                                          | 221=1080p24                          |                                                  |
|          |                                                                                                    |                                                                          | 222=1080p25                          |                                                  |
|          |                                                                                                    |                                                                          | 223=1080p30                          |                                                  |
|          |                                                                                                    |                                                                          | 224=1080p50                          |                                                  |
|          |                                                                                                    |                                                                          | 225=1080p60                          |                                                  |
|          |                                                                                                    |                                                                          | 226=4k24                             |                                                  |
|          |                                                                                                    |                                                                          | 227=4k25 (HDMI only)                 |                                                  |
|          |                                                                                                    |                                                                          | 228=4k30 (HDMI only)                 |                                                  |
|          |                                                                                                    |                                                                          | 229=4k50 (11DW1 011ly)               |                                                  |
|          |                                                                                                    |                                                                          | 230=4k60                             |                                                  |
| VMUTE    | Set enable/disable video                                                                                        | COMMAND                                                                  | out index – Number that indicates    | Disable the video on the output                  |
| <b></b>  | on output.                                                                                                    | #VMUTE_out index, flag <cr></cr>                                         | the specific output: 1.              | #VMUTE_1,1 <cr></cr>                             |
|          |                                                                                                    |                                                                          | flag - Video Mute                    |                                                  |
|          |                                                                                                    | FEEDBACK                                                                 | 0 – Off                              |                                                  |
|          |                                                                                                    | ~nn@VMUTE_out_index,flag <cr><lf></lf></cr>                              | 1 – On                               |                                                  |
| VMUTE?   | Get video on output status.                                                                                     | COMMAND                                                                  | out index - Number that indicates    | Get video on output status:                      |
|          | ·                                                                                                    | #VMUTE?_out index <cr></cr>                                              | the specific output: 1.              | #VMUTE?_1 <cr></cr>                              |
|          |                                                                                                    | FEEDBACK                                                                 | flag - Video Mute                    | _                                                |
|          |                                                                                                    |                                                                          | 0 – Off                              |                                                  |
|          |                                                                                                    | ~nn@VMUTE_out_index, flag <cr><lf></lf></cr>                             | 1 – On                               |                                                  |

VP-440X – Protocol 3000

## **Result and Error Codes**

## **Syntax**

In case of an error, the device responds with an error message. The error message syntax:

- ~NN@ERR XXX<CR><LF> when general error, no specific command
- ~NN@CMD ERR XXX<CR><LF> for specific command
- NN machine number of device, default = 01
- XXX error code

### **Error Codes**

| Error Name                 | Error Code | Description                                   |
|----------------------------|------------|-----------------------------------------------|
| P3K_NO_ERROR               | 0          | No error                                      |
| ERR_PROTOCOL_SYNTAX        | 1          | Protocol syntax                               |
| ERR_COMMAND_NOT_AVAILABLE  | 2          | Command not available                         |
| ERR_PARAMETER_OUT_OF_RANGE | 3          | Parameter out of range                        |
| ERR_UNAUTHORIZED_ACCESS    | 4          | Unauthorized access                           |
| ERR_INTERNAL_FW_ERROR      | 5          | Internal FW error                             |
| ERR_BUSY                   | 6          | Protocol busy                                 |
| ERR_WRONG_CRC              | 7          | Wrong CRC                                     |
| ERR_TIMEDOUT               | 8          | Timeout                                       |
| ERR_RESERVED               | 9          | (Reserved)                                    |
| ERR_FW_NOT_ENOUGH_SPACE    | 10         | Not enough space for data (firmware, FPGA)    |
| ERR_FS_NOT_ENOUGH_SPACE    | 11         | Not enough space – file system                |
| ERR_FS_FILE_NOT_EXISTS     | 12         | File does not exist                           |
| ERR_FS_FILE_CANT_CREATED   | 13         | File can't be created                         |
| ERR_FS_FILE_CANT_OPEN      | 14         | File can't open                               |
| ERR_FEATURE_NOT_SUPPORTED  | 15         | Feature is not supported                      |
| ERR_RESERVED_2             | 16         | (Reserved)                                    |
| ERR_RESERVED_3             | 17         | (Reserved)                                    |
| ERR_RESERVED_4             | 18         | (Reserved)                                    |
| ERR_RESERVED_5             | 19         | (Reserved)                                    |
| ERR_RESERVED_6             | 20         | (Reserved)                                    |
| ERR_PACKET_CRC             | 21         | Packet CRC error                              |
| ERR_PACKET_MISSED          | 22         | Packet number isn't expected (missing packet) |
| ERR_PACKET_SIZE            | 23         | Packet size is wrong                          |
| ERR_RESERVED_7             | 24         | (Reserved)                                    |
| ERR_RESERVED_8             | 25         | (Reserved)                                    |
| ERR_RESERVED_9             | 26         | (Reserved)                                    |
| ERR_RESERVED_10            | 27         | (Reserved)                                    |
| ERR_RESERVED_11            | 28         | (Reserved)                                    |
| ERR_RESERVED_12            | 29         | (Reserved)                                    |
| ERR_EDID_CORRUPTED         | 30         | EDID corrupted                                |
| ERR_NON_LISTED             | 31         | Device specific errors                        |
| ERR_SAME_CRC               | 32         | File has the same CRC – not changed           |
| ERR_WRONG_MODE             | 33         | Wrong operation mode                          |
| ERR_NOT_CONFIGURED         | 34         | Device/chip was not initialized               |

VP-440X – Protocol 3000

The warranty obligations of Kramer Electronics Inc. ("Kramer Electronics") for this product are limited to the terms set forth below:

#### What is Covered

This limited warranty covers defects in materials and workmanship in this product.

#### What is Not Covered

This limited warranty does not cover any damage, deterioration or malfunction resulting from any alteration, modification, improper or unreasonable use or maintenance, misuse, abuse, accident, neglect, exposure to excess moisture, fire, improper packing and shipping (such claims must be presented to the carrier), lightning, power surges, or other acts of nature. This limited warranty does not cover any damage, deterioration or malfunction resulting from the installation or removal of this product from any installation, any unauthorized tampering with this product, any repairs attempted by anyone unauthorized by Kramer Electronics to make such repairs, or any other cause which does not relate directly to a defect in materials and/or workmanship of this product. This limited warranty does not cover cartons, equipment enclosures, cables or accessories used in conjunction with this product.

Without limiting any other exclusion herein, Kramer Electronics does not warrant that the product covered hereby, including, without limitation, the technology and/or integrated circuit(s) included in the product, will not become obsolete or that such items are or will remain compatible with any other product or technology with which the product may be used.

#### **How Long this Coverage Lasts**

The standard limited warranty for Kramer products is seven (7) years from the date of original purchase, with the following exceptions:

- All Kramer VIA hardware products are covered by a standard three (3) year warranty for the VIA hardware and a standard three (3) year warranty for firmware and software updates; all Kramer VIA accessories, adapters, tags, and dongles are covered by a standard one (1) year warranty.
- 2. Kramer fiber optic cables, adapter-size fiber optic extenders, pluggable optical modules, active cables, cable retractors, ring mounted adapters, portable power chargers, Kramer speakers, and Kramer touch panels are all covered by a standard one (1) year warranty.
- 3. All Kramer Cobra products, all Kramer Calibre products, all Kramer Minicom digital signage products, all HighSecLabs products, all streaming, and all wireless products are covered by a standard three (3) year warranty.
- 4. All Sierra Video MultiViewers are covered by a standard five (5) year warranty.
- 5. Sierra switchers & control panels are covered by a standard seven (7) year warranty (excluding power supplies and fans that are covered for three (3) years).
- 6. K-Touch software is covered by a standard one (1) year warranty for software updates.
- 7. All Kramer passive cables are covered by a ten (10) year warranty.

#### Who is Covered

Only the original purchaser of this product is covered under this limited warranty. This limited warranty is not transferable to subsequent purchasers or owners of this product.

#### What Kramer Electronics Will Do

Kramer Electronics will, at its sole option, provide one of the following three remedies to whatever extent it shall deem necessary to satisfy a proper claim under this limited warranty:

- Elect to repair or facilitate the repair of any defective parts within a reasonable period of time, free of any charge for the necessary parts and labor to complete the repair and restore this product to its proper operating condition. Kramer Electronics will also pay the shipping costs necessary to return this product once the repair is complete.
- Replace this product with a direct replacement or with a similar product deemed by Kramer Electronics to perform substantially the same function as the original product. If a direct or similar replacement product is supplied, the original product's end warranty date remains unchanged and is transferred to the replacement product.
- Issue a refund of the original purchase price less depreciation to be determined based on the age of the product at the time remedy is sought under this limited warranty.

#### What Kramer Electronics Will Not Do Under This Limited Warranty

If this product is returned to Kramer Electronics or the authorized dealer from which it was purchased or any other party authorized to repair Kramer Electronics products, this product must be insured during shipment, with the insurance and shipping charges prepaid by you. If this product is returned uninsured, you assume all risks of loss or damage during shipment. Kramer Electronics will not be responsible for any costs related to the removal or re-installation of this product from or into any installation. Kramer Electronics will not be responsible for any costs related to any setting up this product, any adjustment of user controls or any programming required for a specific installation of this product.

#### How to Obtain a Remedy Under This Limited Warranty

To obtain a remedy under this limited warranty, you must contact either the authorized Kramer Electronics reseller from whom you purchased this product or the Kramer Electronics office nearest you. For a list of authorized Kramer Electronics resellers and/or Kramer Electronics authorized service providers, visit our web site at www.kramerav.com or contact the Kramer Electronics office nearest you.

In order to pursue any remedy under this limited warranty, you must possess an original, dated receipt as proof of purchase from an authorized Kramer Electronics reseller. If this product is returned under this limited warranty, a return authorization number, obtained from Kramer Electronics, will be required (RMA number). You may also be directed to an authorized reseller or a person authorized by Kramer Electronics to repair the product.

If it is decided that this product should be returned directly to Kramer Electronics, this product should be properly packed, preferably in the original carton, for shipping. Cartons not bearing a return authorization number will be refused.

#### Limitation of Liability

THE MAXIMUM LIABILITY OF KRAMER ELECTRONICS UNDER THIS LIMITED WARRANTY SHALL NOT EXCEED THE ACTUAL PURCHASE PRICE PAID FOR THE PRODUCT. TO THE MAXIMUM EXTENT PERMITTED BY LAW, KRAMER ELECTRONICS IS NOT RESPONSIBLE FOR DIRECT, SPECIAL, INCIDENTAL OR CONSEQUENTIAL DAMAGES RESULTING FROM ANY BREACH OF WARRANTY OR CONDITION, OR UNDER ANY OTHER LEGAL THEORY. Some countries, districts or states do not allow the exclusion or limitation of relief, special, incidental, consequential or indirect damages, or the limitation of liability to specified amounts, so the above limitations or exclusions may not apply to you.

#### **Exclusive Remedy**

TO THE MAXIMUM EXTENT PERMITTED BY LAW, THIS LIMITED WARRANTY AND THE REMEDIES SET FORTH ABOVE ARE EXCLUSIVE AND IN LIEU OF ALL OTHER WARRANTIES, REMEDIES AND CONDITIONS, WHETHER ORAL OR WRITTEN, EXPRESS OR IMPLIED. TO THE MAXIMUM EXTENT PERMITTED BY LAW, KRAMER ELECTRONICS SPECIFICALLY DISCLAIMS ANY AND ALL IMPLIED WARRANTIES, INCLUDING, WITHOUT LIMITATION, WARRANTIES OF MERCHANTABILITY AND FITNESS FOR A PARTICULAR PURPOSE. IF KRAMER ELECTRONICS CANNOT LAWFULLY DISCLAIM OR EXCLUDE IMPLIED WARRANTIES UNDER APPLICABLE LAW, THEN ALL IMPLIED WARRANTIES COVERING THIS PRODUCT, INCLUDING WARRANTIES OF MERCHANTABILITY AND FITNESS FOR A PARTICULAR PURPOSE, SHALL APPLY TO THIS PRODUCT AS PROVIDED UNDER APPLICABLE LAW. IF ANY PRODUCT TO WHICH THIS LIMITED WARRANTY APPLIES IS A "CONSUMER PRODUCT" UNDER THE MAGNUSON-MOSS WARRANTY ACT (15 U.S.C.A. §23), OR OTHER APPLICABLE LAW, THE FOREGOING DISCLAIMER OF IMPLIED WARRANTIES SHALL NOT APPLY TO YOU, AND ALL IMPLIED WARRANTIES ON THIS PRODUCT, INCLUDING WARRANTIES OF MERCHANTABILITY AND FITNESS FOR THE PARTICULAR PURPOSE, SHALL APPLY AS PROVIDED UNDER APPLICABLE LAW.

#### Other Conditions

This limited warranty gives you specific legal rights, and you may have other rights which vary from country to country or state to state.

This limited warranty is void if (i) the label bearing the serial number of this product has been removed or defaced, (ii) the product is not distributed by Kramer Electronics or (iii) this product is not purchased from an authorized Kramer Electronics reseller. If you are unsure whether a reseller is an authorized Kramer Electronics reseller, visit our web site at www.kramerav.com or contact a Kramer Electronics office from the list at the end of this document. Your rights under this limited warranty are not diminished if you do not complete and return the product registration form or complete and submit the online product registration form. Kramer Electronics thanks you for purchasing a Kramer Electronics product. We hope it will give you years of satisfaction.

# KRAMER

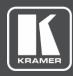

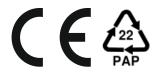

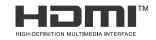

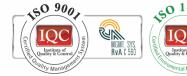

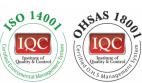

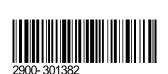

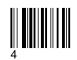

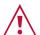

### SAFETY WARNING

Disconnect the unit from the power supply before opening and servicing

For the latest information on our products and a list of Kramer distributors, visit our website where updates to this user manual may be found.

P/N:

We welcome your questions, comments, and feedback.

The terms HDMI, HDMI High-Definition Multimedia Interface, and the HDMI Logo are trademarks or registered trademarks of HDMI Licensing Administrator, Inc. All brand names, product names, and trademarks are the property of their respective owners.